# Rotor-Gene AssayManager Epsilon Plug-in Gebruikershandleidingen

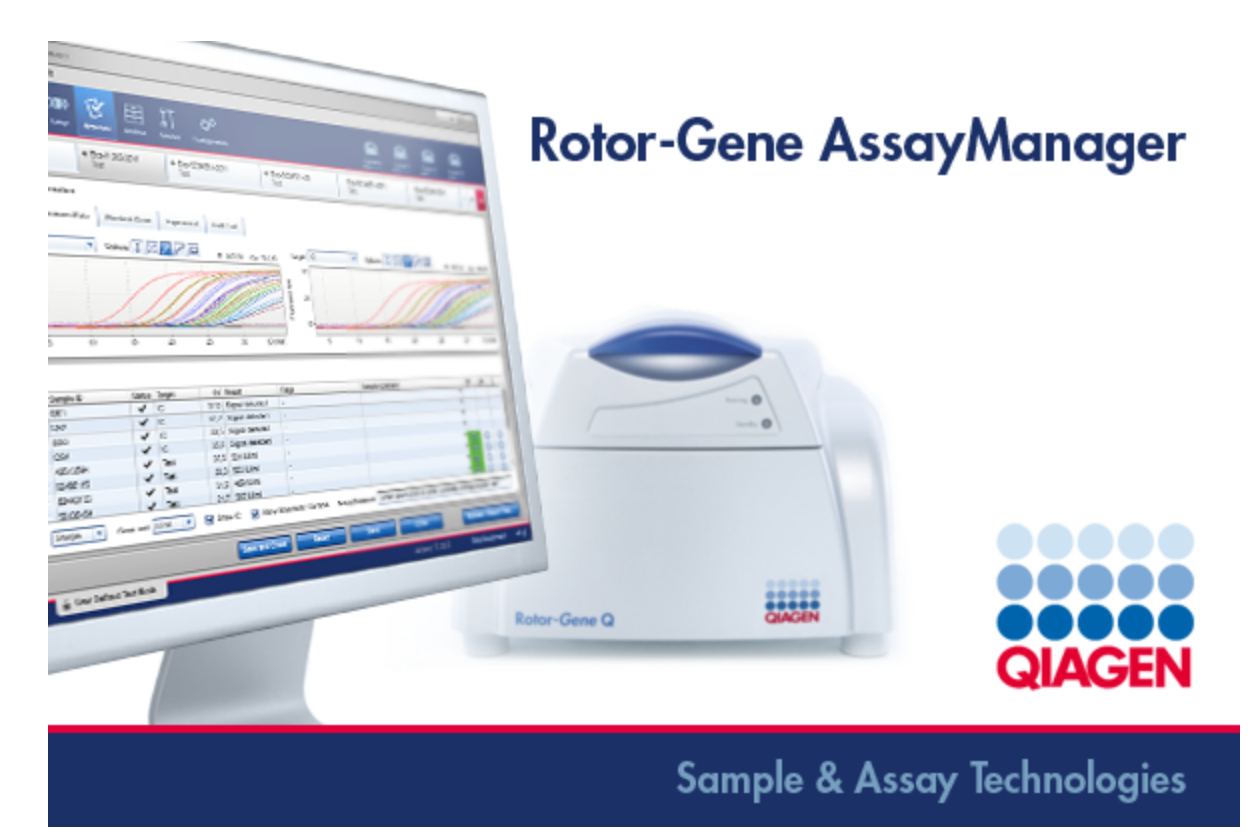

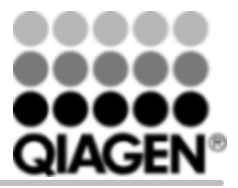

Sample & Assay Technologies

Handelsmerken: QIAGEN®, QIAsymphony®, ipsogen®, Rotor-Gene®, Rotor-Gene AssayManager® (QIAGEN Group), therascreen®; Microsoft®, Windows® (Microsoft Corporation).

© 2015 QIAGEN, all rights reserved.

Gedeponeerde namen, handelsmerken, etc. die in dit document worden gebruikt, ook al zijn deze niet specifiek als zodanig aangeduid, mogen niet worden beschouwd als zijnde niet wettelijk beschermd.

Raadpleeg voor de meest recente licentie-informatie en productspecifieke disclaimers het desbetreffende handboek van de QIAGEN-kit of de gebruikershandleiding. Handboeken van QIAGEN-kits en gebruikershandleidingen zijn beschikbaar op www.qiagen.com of kunnen worden opgevraagd bij de afdeling QIAGEN Technical Services of uw lokale QIAGEN-vestiging.

# **Inhoud**

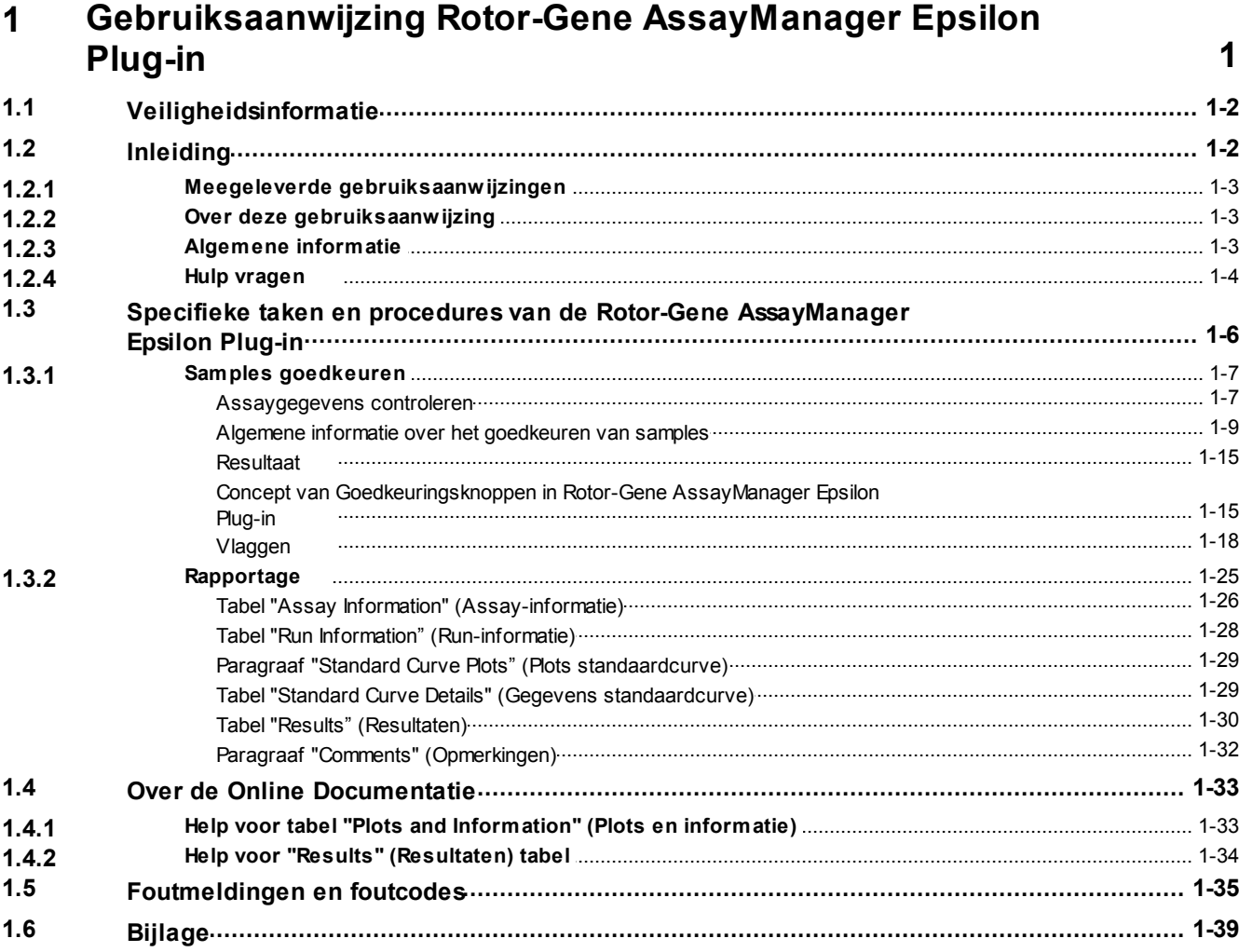

<span id="page-3-0"></span>Gebruiksaanwijzing Rotor-Gene AssayManager Epsilon Plug-in

# 1 Gebruiksaanwijzing Rotor-Gene AssayManager Epsilon Plug-in

Welkom in de *Gebruiksaanwijzing van de Rotor-Gene AssayManager Epsilon Plug-in*.

# <span id="page-4-0"></span>1.1 Veiligheidsinformatie

De gebruiksvriendelijke Rotor-Gene AssayManager®-software is speciaal ontwikkeld voor gebruik met tot wel 4 verschillende Rotor-Gene ® Q-apparaten. Voordat u de Rotor-Gene AssayManager-software in gebruik neemt, is het essentieel dat u eerst aandachtig deze gebruiksaanwijzing en de gebruikershandleiding van de Rotor-Gene AssayManager kernapplicatie doorleest *en hierbij met name aandacht schenkt aan het hoofdstuk "Veiligheidsinformatie"*. U dient zich aan de instructies en de veiligheidsinformatie te houden, zodat de cycler veilig kan werken en het apparaat in een veilige conditie wordt gehouden.

*In de gebruikershandleiding van de Rotor-Gene AssayManager kernapplicatie* staat geen gedetailleerde informatie over de hardware en het onderhoud van het Rotor-Gene Q-apparaat. In de gebruikershandleiding staan alleen de werking van de Rotor-Gene AssayManager software in combinatie met de Rotor-Gene Q-apparaten beschreven.

## **Opmerking**

De termen "Rotor-Gene Q" en "Rotor-Gene Q-apparaat", die in deze gebruiksaanwijzing worden gebruikt, zijn van toepassing op alle Rotor-Gene Q en Rotor-Gene Q MDx-apparaten (niet in alle landen verkrijgbaar) tenzij anders aangegeven.

# <span id="page-4-1"></span>1.2 Inleiding

Hartelijk dank voor uw keuze voor Rotor-Gene AssayManager. Wij hebben er het volste vertrouwen in dat Rotor-Gene AssayManager een integraal onderdeel van uw laboratorium zal worden.

Rotor-Gene AssayManager is software voor het routinematig testen met Rotor-Gene Q-apparaten. Rotor-Gene AssayManager kan sample-informatie uitlezen, experimenten opstellen, tot 4 verschillende Rotor-Gene Q-cyclers controleren, gegevens uit deze apparaten halen, automatisch resultaten analyseren en rapporten aanmaken.

Rotor-Gene AssayManager bestaat uit verschillende componenten die samenwerken. De kernapplicatie wordt aangevuld door verschillende plug-ins die assaytypespecifieke analyses en visualisatie van de resultaten verschaffen. Voor het werken met Rotor-Gene AssayManager is de kernapplicatie verplicht. Daarnaast kunnen er optioneel plug-ins worden geïnstalleerd. Er moet ten minste één plug-in worden geïnstalleerd. Mogelijk zijn niet alle plug-ins in alle landen verkrijgbaar.

Zie www.giagen.com/Products/Rotor-GeneAssayManager.aspx voor meer informatie over ons constant groter wordende assortiment plug-ins.

## **Opmerking**

De screenshots die in deze gebruiksaanwijzing worden getoond zijn slechts voorbeelden en kunnen van assay tot assay verschillen.

## <span id="page-5-0"></span>1.2.1 Meegeleverde gebruiksaanwijzingen

De kernapplicatie, en elke verkrijgbare plug-in, heeft zijn eigen gebruiksaanwijzing met specifieke informatie over de werking van de verschillende componenten van Rotor-Gene AssayManager. De gebruiksaanwijzingen beschikken over een contextgevoelige online help die kan worden opgestart door eenvoudigweg op de "F1"-toets te drukken.

Als u aanvullende plug-ins installeert, worden de bijbehorende gebruiksaanwijzingen automatisch aan het bestaande helpsysteem toegevoegd. De gebruiksaanwijzingen kunnen ook worden gedownload van de QIAGEN-website op [www.qiagen.com/](http://www.qiagen.com/Products/Rotor-GeneAssayManager.aspx) [Products/Rotor-GeneAssayManager.aspx](http://www.qiagen.com/Products/Rotor-GeneAssayManager.aspx)

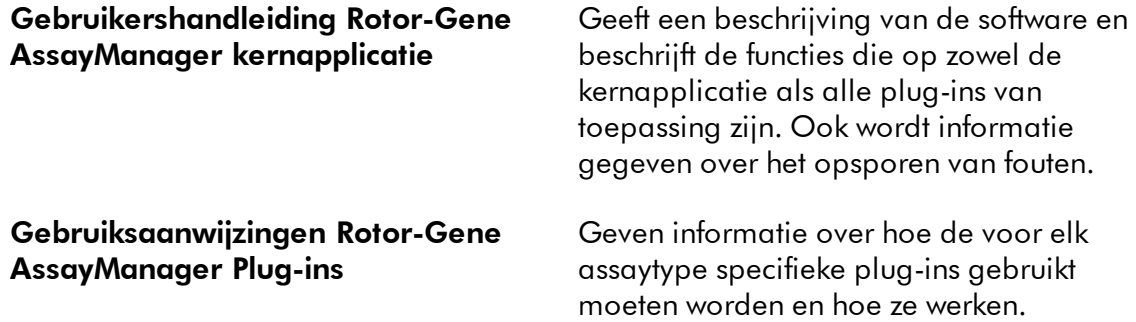

## <span id="page-5-1"></span>1.2.2 Over deze gebruiksaanwijzing

In deze gebruiksaanwijzing vindt u informatie over de Rotor-Gene AssayManager Epsilon Plug-in, versie 1.0.x (waarbij x groter of gelijk is aan 0) in de volgende paragrafen:

### 1.2 [Inleiding](#page-4-1)

1.3 Specifieke taken en procedures van de Rotor-Gene [AssayManager](#page-8-0) Epsilon Plug[in](#page-8-0)

## <span id="page-5-2"></span>1.2.3 Algemene informatie

### Beleidsverklaring

Het is het beleid van QIAGEN om producten te verbeteren zodra er nieuwe technieken en componenten beschikbaar komen. QIAGEN behoudt het recht om de specificaties op elk moment te wijzigen.

Wij doen er alles aan om nuttige en passende documentatie te maken, en zouden uw commentaar op deze gebruiksaanwijzing daarom waarderen. Neem hiervoor contact op met de afdeling Technical Services van QIAGEN.

#### Versiebeheer

Dit document is de *gebruiksaanwijzing van de Rotor-Gene AssayManager Epsilon Plug-in*, versie 1.0, waarin informatie wordt gegeven over de Rotor-Gene AssayManager Epsilon Plug-in, versie 1.0.x (waarbij x groter of gelijk is aan 0).

## <span id="page-6-0"></span>1.2.4 Hulp vragen

Rotor-Gene AssayManager beschikt over een gedetailleerrd helpsysteem. De hulp wordt gegeven in de vorm van een \*.pdf gebruikershandleiding of via het online helpsysteem. In het volgende screenshot ziet u bijvoorbeeld de hulppagina die overeenkomt met het inlogscherm.

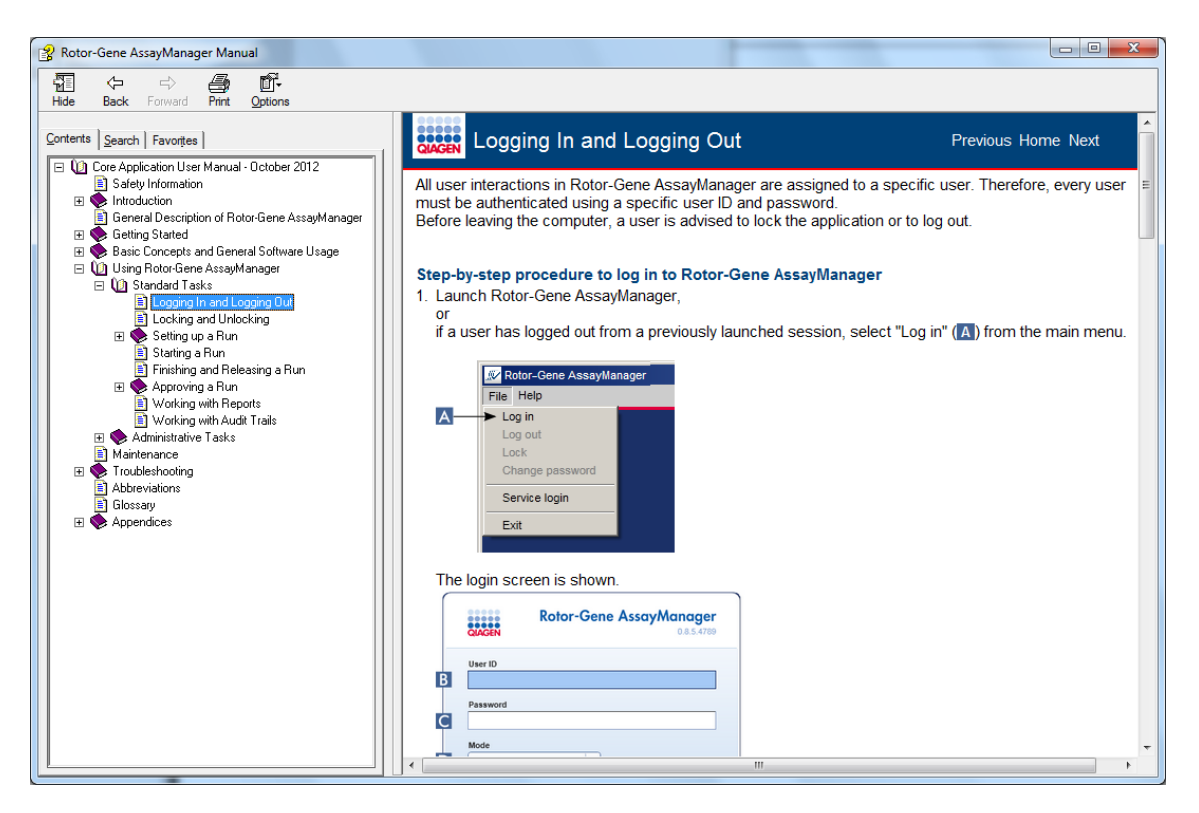

Rotor-Gene AssayManager beschikt over een contextgevoelig helpsysteem. Druk op de "F1"-toets in de dialoogvensters om een contextgevoelige helppagina weer te geven.

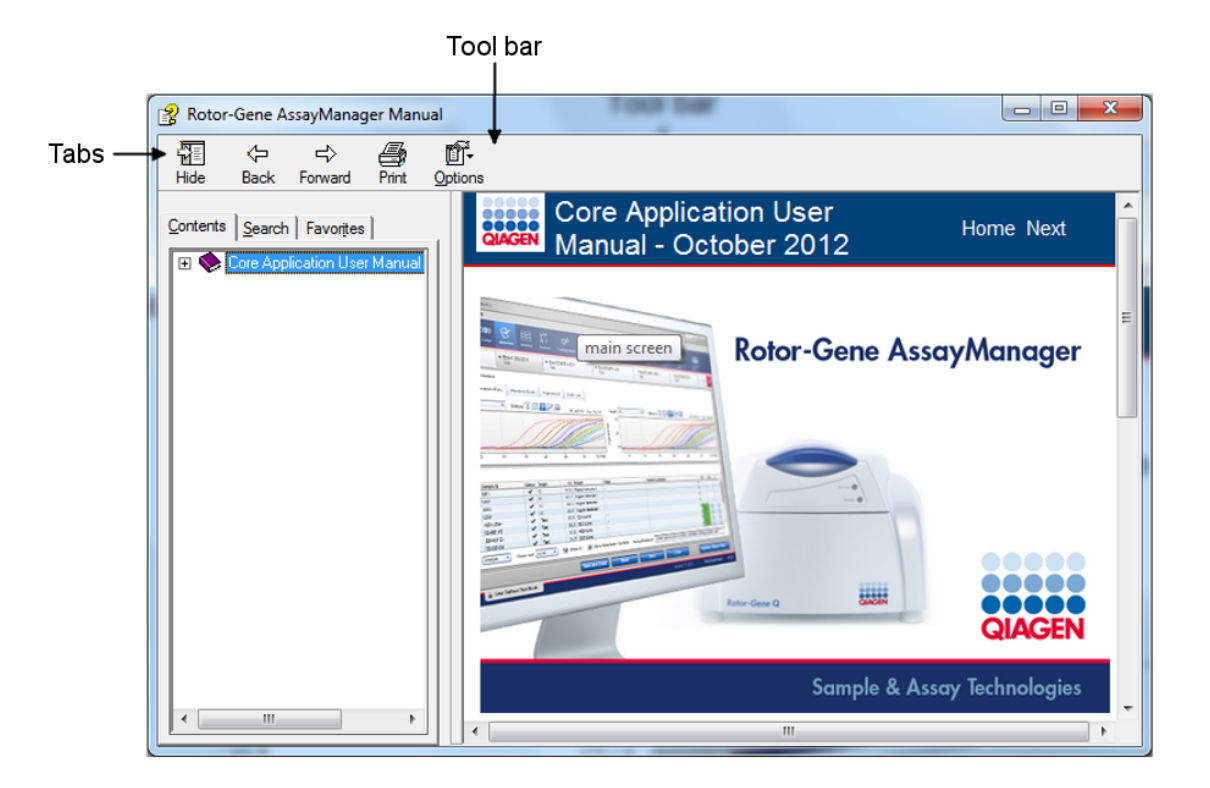

## Het helpsysteem van Rotor-Gene AssayManager gebruiken

Het helpbestand bevat twee functionele gedeeltes:

- § Werkbalk (Tool-Bar)
- § Tabbladen (Tabs)

De werkbalk bevat de volgende knoppen:

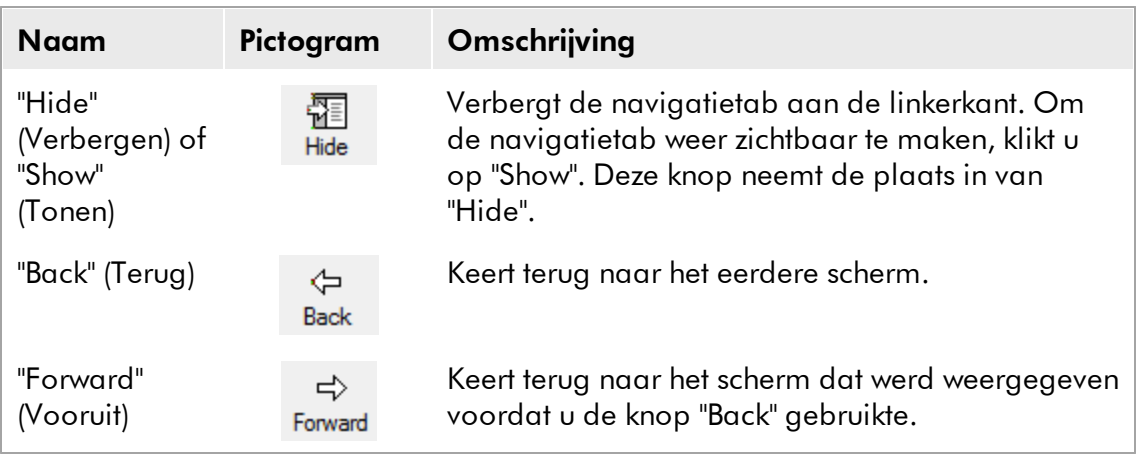

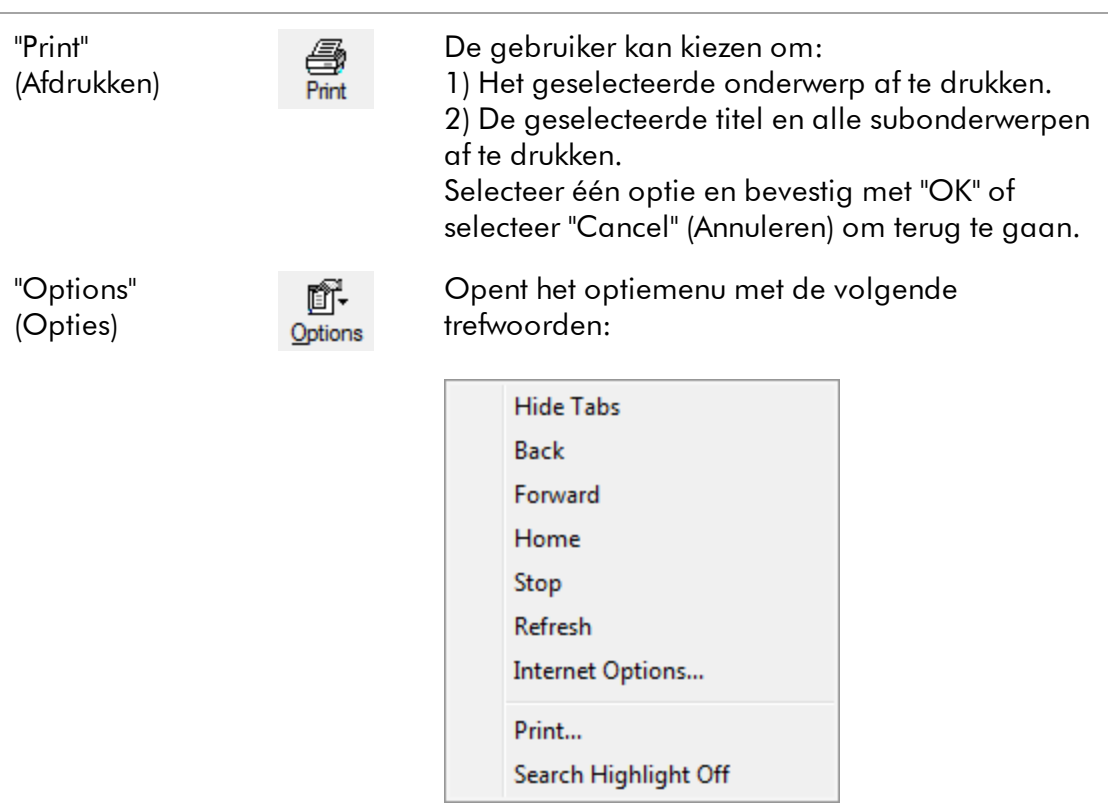

De navigatietab bevat de volgende tabbladen.

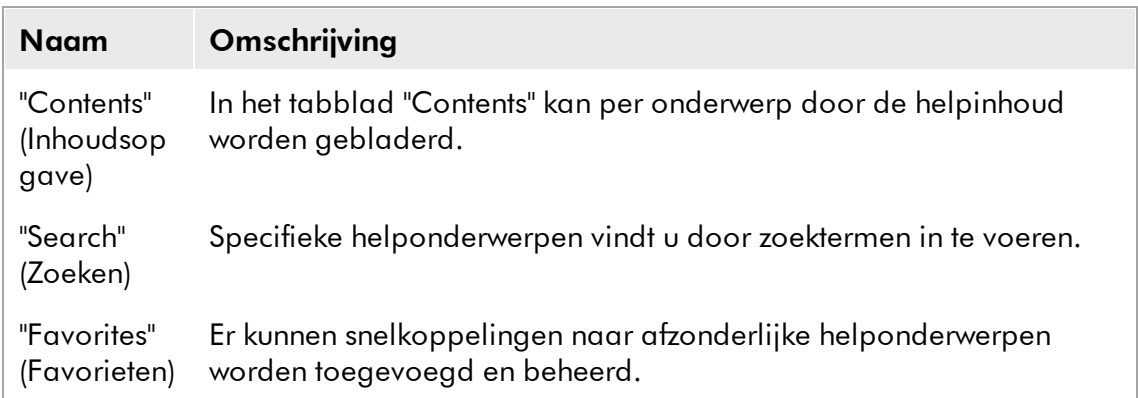

# <span id="page-8-0"></span>1.3 Specifieke taken en procedures van de Rotor-Gene AssayManager Epsilon Plug-in

In deze paragraaf worden de specifieke taken en procedures van de Rotor-Gene AssayManager Epsilon Plug-in beschreven. Voor een algemene beschrijving kunt u de *Gebruikershandleiding van de Rotor-Gene AssayManager kernapplicatie raadplegen*.

### De Rotor-Gene AssayManager Epsilon Plug-in installeren

In de Gebruikershandleiding van de Rotor-Gene AssayManager kernapplicatie vindt u

een algemene stapsgewijze procedure hoe u de Rotor-Gene AssayManager plug-ins moet installeren*.* Raadpleeg "Kernapplicatie en plug-ins installeren" in de *gebruikershandleiding van de Rotor-Gene AssayManager-kernapplicatie*.

#### Assayprofielen importeren voor de Rotor-Gene AssayManager Epsilon Plug-in

Om de resultaten van een run van een specifieke assay te analyseren met de Rotor-Gene AssayManager Epsilon Plug-in, moeten er specifieke assayprofielen in de database worden geïmporteerd. Voor een gedetailleerde beschrijving over hoe u assayprofielen kunt importeren, kunt u de *Gebruikershandleiding van de Rotor-Gene AssayManager kernapplicatie raadplegen*.

Informatie over welk assayprofiel voor elke assay benodigd is, kunt u vinden in het handboek dat bij de kit wordt meegeleverd.

## <span id="page-9-0"></span>1.3.1 Samples goedkeuren

De algemene functionaliteit van de "Approval" (Goedkeurings-) omgeving wordt beschreven in de *Gebruikershandleiding van de Rotor-Gene AssayManager kernapplicatie*. In de *gebruiksaanwijzing van de Rotor-Gene AssayManager Epsilon Plug-in* wordt alleen de functionaliteit van de Rotor-Gene AssayManager Epsilon Plugin beschreven.

## <span id="page-9-1"></span>1.3.1.1 Assaygegevens controleren

Stapsgewijze procedure om gegevens van een specifieke assay te controleren Na het opstarten van het goedkeuringsproces, verschijnt er een scherm dat is opgedeeld in 2 belangrijke gebieden: "Plots and information" (Plots en informatie) en "Results" (Resultaten). Als er meerdere assays zijn geselecteerd, worden alle geselecteerde assays opgenomen in de tabbladenlijst.

Afhankelijk van het type assay, kan er informatie over het experiment worden gecontroleerd in 7 verschillende subtabbladen:

- § "Raw data" (Onbewerkte gegevens)
- § "Processed data" (Verwerkte gegevens)
- § "Standard curve" (Standaardcurve)
- § "Experiment"
- "Assay"
- § "Audit trail"
- § "Calibrator" (Kalibrator)

Alle subtabbladen, behalve het "Calibrator" subtabblad, staan beschreven in de *Gebruikershandleiding van de Rotor-Gene AssayManager kernapplicatie*. Het subtabblad "Experiment" wordt standaard geopend na het opstarten van het goedkeuringsproces. Als het experiment ten minste één sample van het type "Calibrator" (="CAL") bevat, moet er verplichte informatie (gele achtergrond) over de kalibrator worden ingevoerd in het subtabblad "Calibrator" voordat de samples definitief kunnen worden goedgekeurd.

#### Subtabblad "Calibrator"

In het subtabblad "Calibrator" dient u te selecteren of een kalibrator wordt gebruikt of niet. Als u een kalibrator gebruikt, selecteert u de knop "Use calibrator" (Kalibrator gebruiken) en voert u de bijbehorende kalibratorwaarde in (die staat vermeld op de kalibratorbuis of het certificaat). U moet deze waarde twee keer invullen in de velden "Enter calibrator value" (Kalibratorwaarde invoeren) en "Reenter calibrator value" (Kalibratorwaarde nogmaals invoeren). Nadat u de ingevoerde waarden heeft bevestigd door op "Apply" (Toepassen) te drukken, worden de resultaten bijgewerkt. Als er geen kalibrator wordt gebruikt, selecteert u "Do not use calibrator" (Geen kalibrator gebruiken) en bevestigt u uw keuze door het vakje "Confirm to only report non-calibrated results" (Bevestigen dat alleen niet-gekalibreerde resultaten worden gerapporteerd) aan te vinken.

#### **Opmerking**

Als er ten minste één sample is vrijgegeven, kan de kalibratorwaarde niet meer worden veranderd.

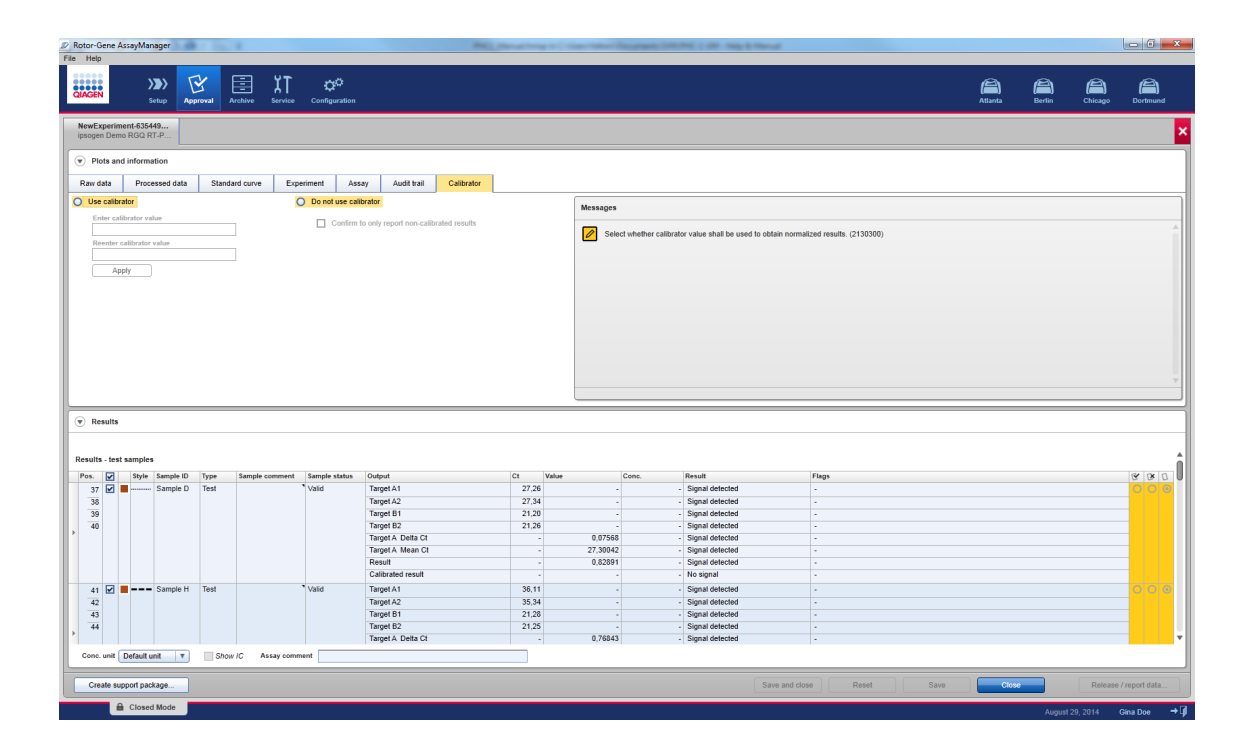

#### Stapsgewijze procedure om de amplificatiecurves te controleren met de subtabbladen "Raw data" en "Processed data"

1. Standaard zijn alle samples van een assay geselecteerd. Om alleen de amplificatiecurves van specifieke samples weer te geven:

- a) Klik op het pictogram "Column select" (Kolomselectie) in de kop van de resultatentabel om alle samples te deselecteren.
- B) Vink vervolgens het "Sample selector" (Samplekiezer) selectievakje aan van de samples waarvan de amplificatiecurve moet worden weergegeven.

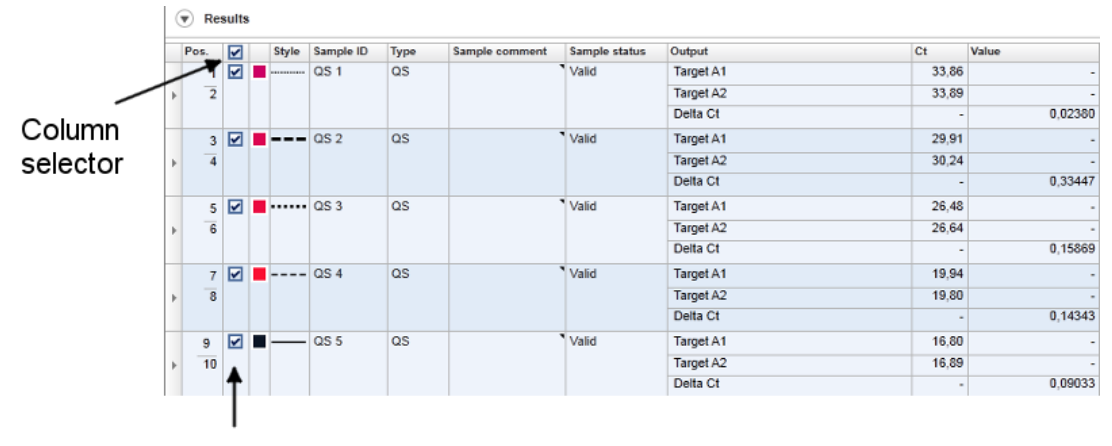

Sample selector

2. Selecteer de target uit de "Target"-vervolgkeuzelijst.

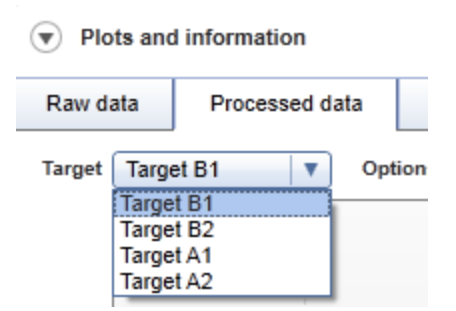

3. Controleer de afzonderlijke amplificatiecurves.

#### <span id="page-11-0"></span>1.3.1.2 Algemene informatie over het goedkeuren van samples

De resultaten van alle samples moeten worden goedgekeurd (geaccepteerd of verworpen) in het "Results" (Resultaten) gebied van het "Approval" (Goedkeurings-) scherm.

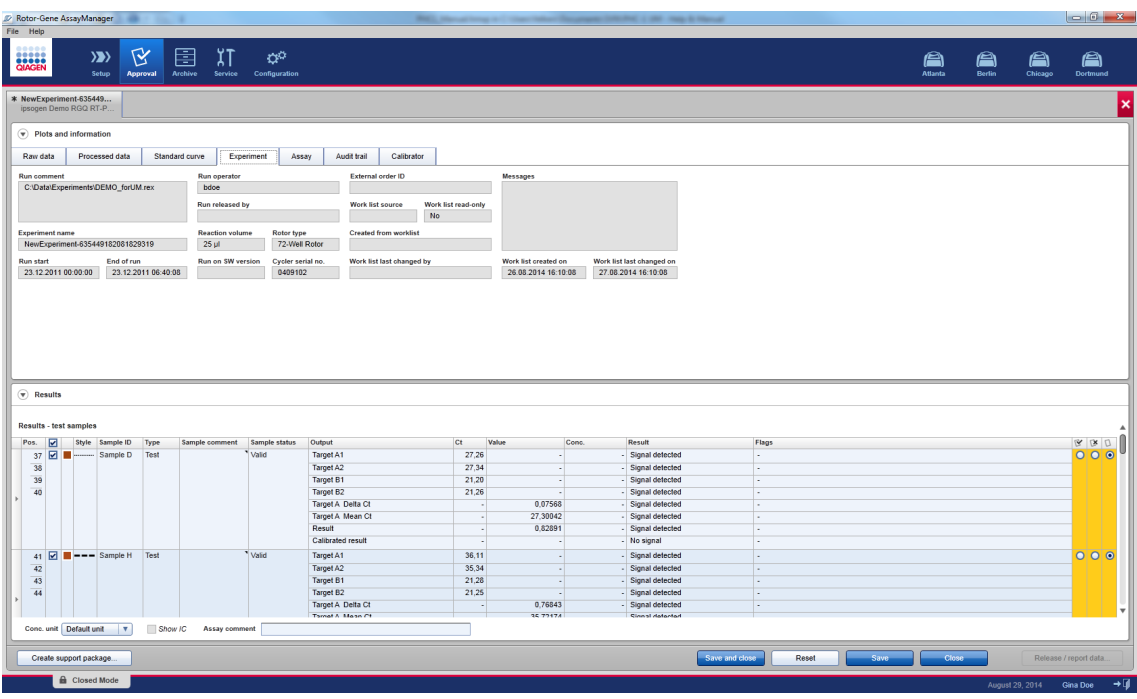

Afhankelijk van de instellingen van het assayprofiel kan de "Results" tabel in het "Results" gebied de volgende gedetailleerde informatie over de afzonderlijke samples bevatten:

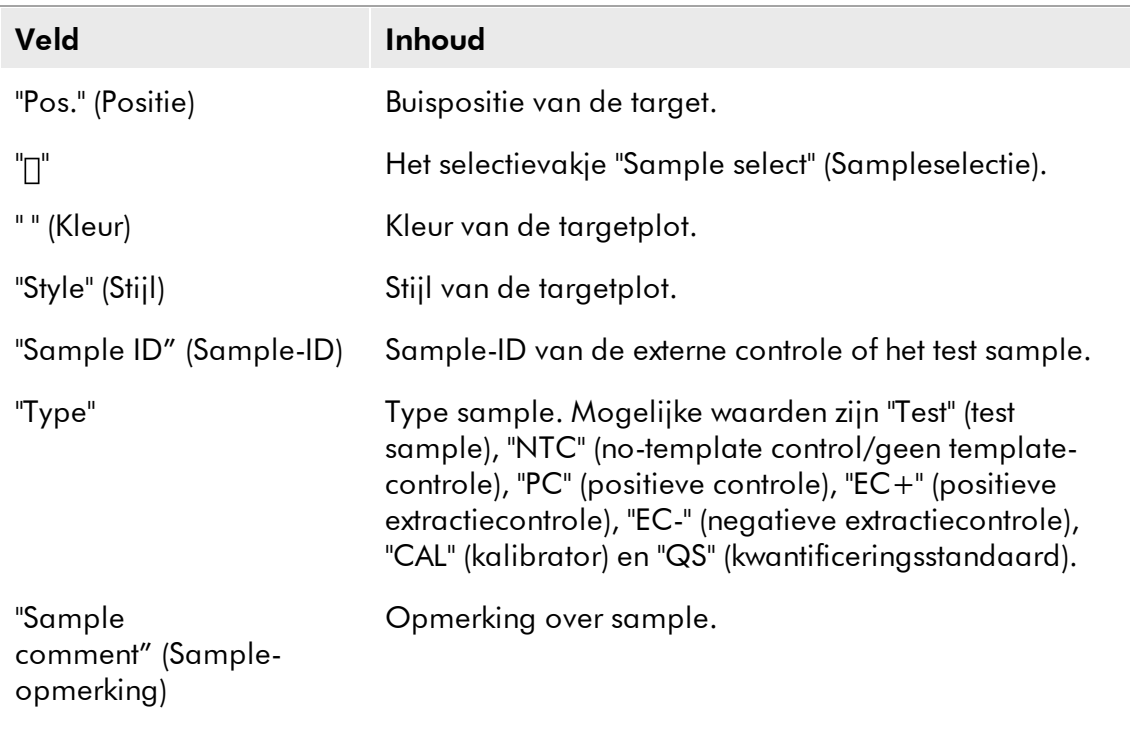

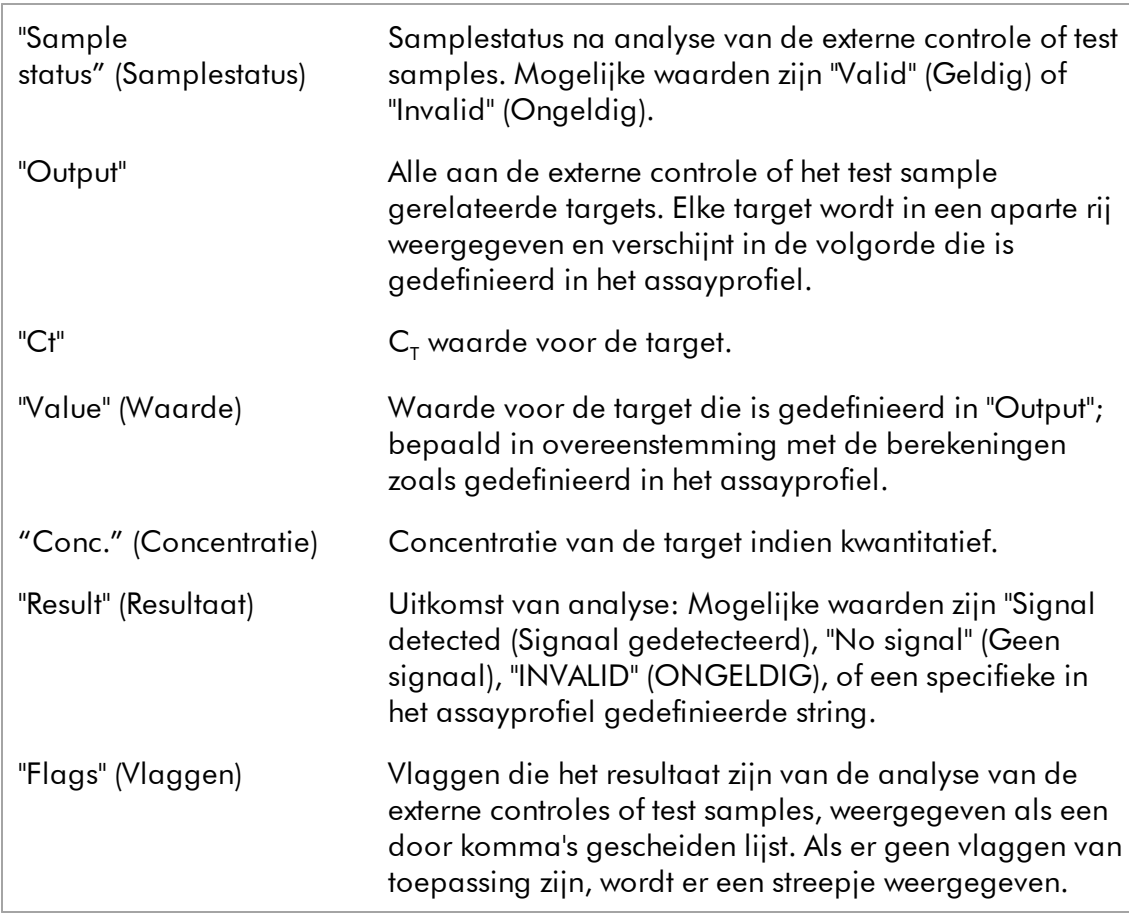

Sampleresultaten worden goedgekeurd door de gebruiker met behulp van 3 knoppen aan de rechterkant van de resultatenlijst.

Als visueel hulpmiddel verandert de achtergrondkleur van de goedkeuringsbalk afhankelijk van de goedkeuringsstatus. Aanvankelijk hebben alle test samples van een voltooid experiment de status "Undefined" (Niet gedefinieerd) en worden ze weergegeven tegen een gele achtergrond. Een "Accepted" (Geaccepteerd) sample wordt groen. Een "Rejected" (Verworpen) sample wordt rood.

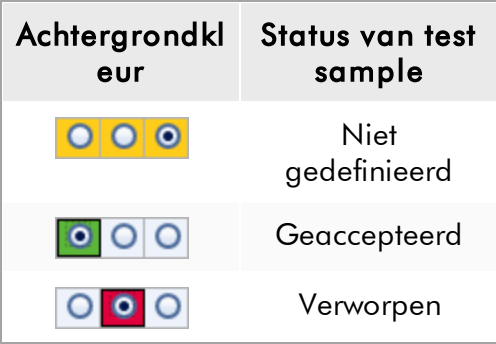

#### Stapsgewijze procedure om samples goed te keuren

1. Navigeer in de "Results" lijst naar de sample die moet worden goedgekeurd. Elk sampleresultaat dat nog moet worden goedgekeurd heeft 3 knoppen rechts van de resultatenlijst.

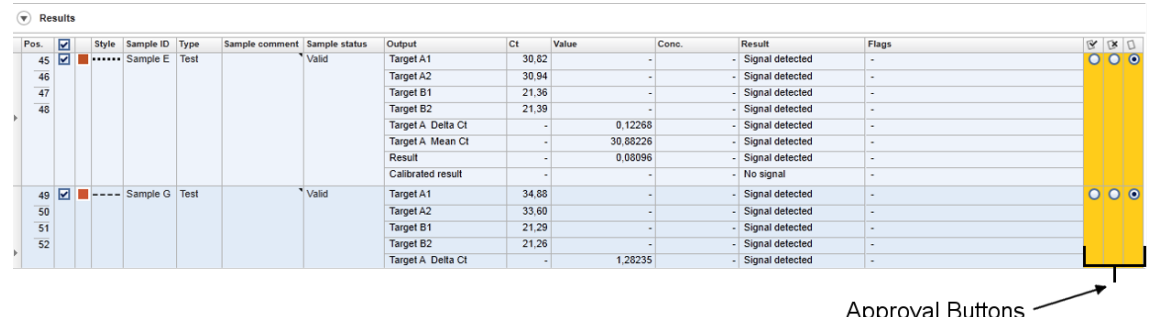

2. Accepteer of verwerp het resultaat van een sample.

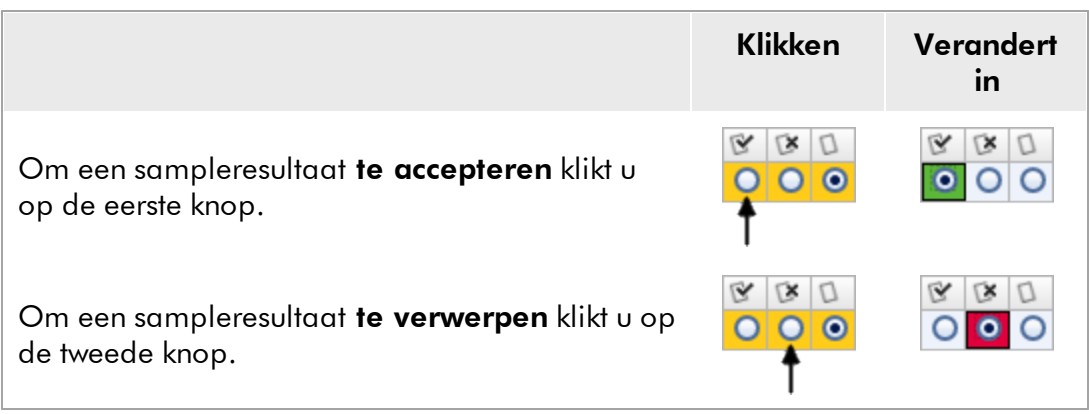

Optioneel: Voer een opmerking in de kolom "Sample comment".

3. Herhaal stap 1 en 2 voor elke sample tot alle sampleresultaten zijn geaccepteerd of geweigerd. Om meerdere sampleresultaten in één keer goed te keuren, markeert u de desbetreffende rijen met de rijkiezer  $\blacktriangleright$ . Om aangrenzende rijen te markeren, klikt u op de rijkiezer van het eerste element, houdt u de linkermuisknop ingedrukt en beweegt u de cursor met het muiswieltje naar het laatste element dat gemarkeerd moet worden. Alle rijen ertussen worden gemarkeerd. Dit kunt u ook doen door de eerste rij te selecteren, de Shift-toets ingedrukt te houden en de laatste rij die gemarkeerd moet worden, te selecteren. Als u alle rijen in de tabel wilt selecteren, markeer dan een willekeurige rij en druk op "Ctrl" plus "A" of klik in de kop van de rijkiezerkolom (linker bovenhoek). De "Ctrl"-toetsen kunnen ook gebruikt worden om meervoudige selecties van niet naast elkaar gelegen rijen te maken.

Met een klik op de rechtermuisknop in de gemarkeerde rijen opent u het contextmenu eronder wat gebruikt kan worden om alle gemarkeerde sampleresultaten tegelijkertijd goed te keuren of te verwerpen:

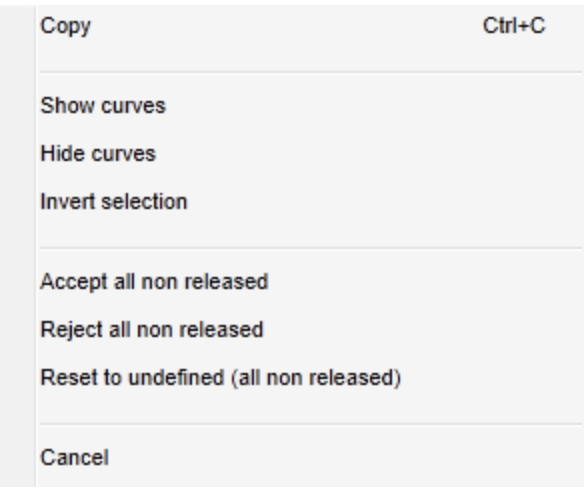

## **Opmerking**

Het is ook mogelijk om slechts een aantal van de sampleresultaten goed te keuren en de resterende sampleresultaten later goed te keuren. In de knoppenbalk staan de volgende knoppen ten behoeve van het goedkeuringsproces:

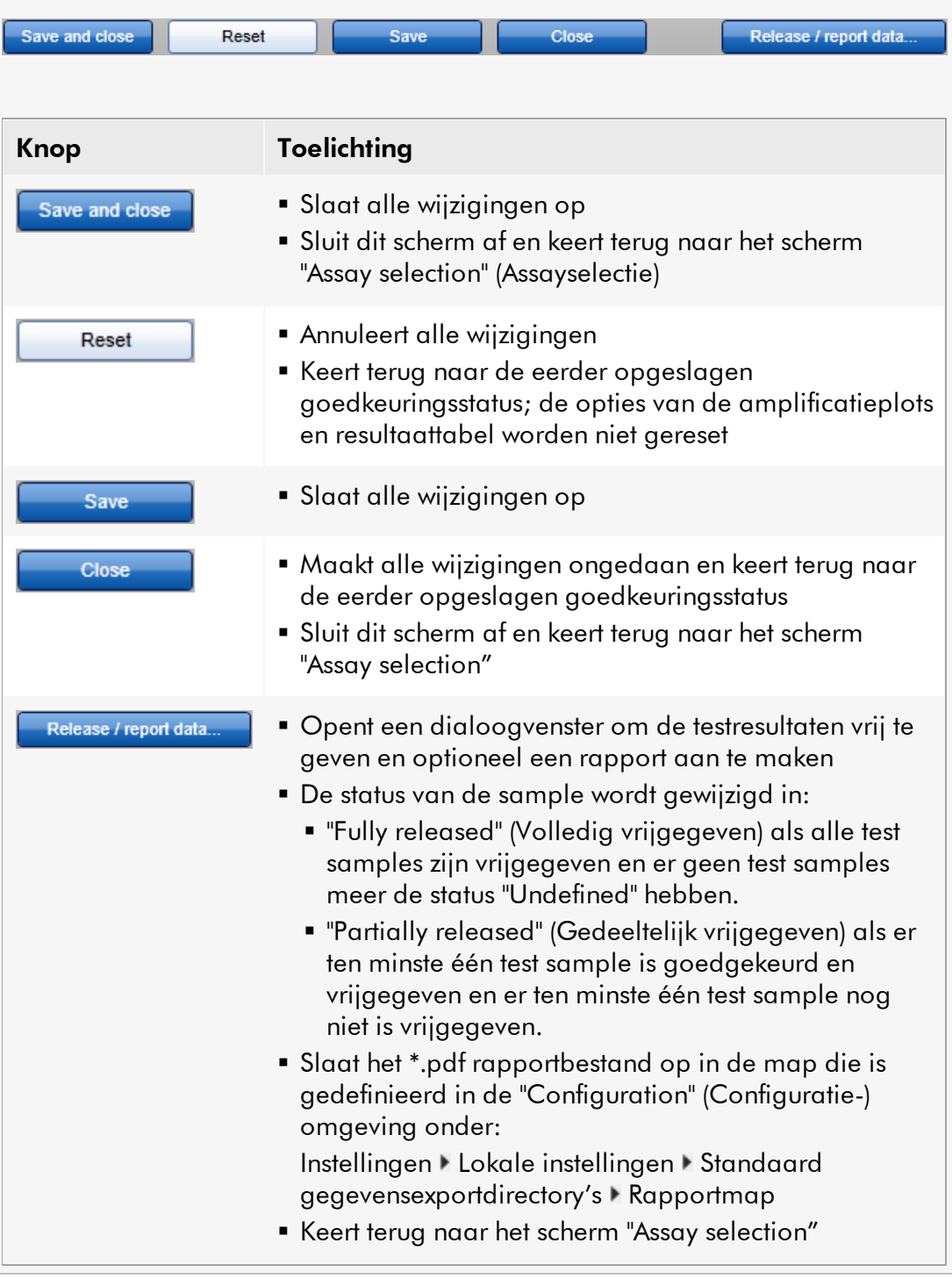

## <span id="page-17-0"></span>1.3.1.3 Resultaat

De Rotor-Gene AssayManager berekent het resultaat van een target door alle relevante analyseresultaten te combineren op basis van normalisatie, C<sub>T</sub>waardeberekening, automatische datascan (AUDAS) en sample- en assayregels zoals gedefinieerd in het desbetreffende assayprofiel. Het targetresultaat kan zijn "Signal detected" (Signaal gedetecteerd), "No signal" (Geen signaal), "INVALID" (ONGELDIG), of een specifieke in het assayprofiel gedefinieerde string:

1. De target krijgt het resultaat "Signal detected" als:

a) er een C<sub>r</sub>-waarde wordt gedetecteerd binnen een vooraf gedefinieerd geldig bereik.

b) de waarde van een berekende target berekend kon worden.

2. De target krijgt het resultaat "No signal" als:

a) als er geen C<sub>T</sub>-waarde wordt gedetecteerd of als de C<sub>T</sub> buiten een vooraf gedefinieerd geldig bereik valt.

b) de waarde van een berekende target kon om welke reden dan ook niet worden berekend, bijvoorbeeld omdat er een inputwaarde (zoals de kalibratorwaarde) ontbrak.

- 2. De target krijgt het resultaat "INVALID" als er tijdens de analyse door Rotor-Gene AssayManager een of meerdere sample-vlaggen aan de sample worden toegewezen die zo zijn gedefinieerd dat zij het targetresultaat op "INVALID" zetten. Als het selectievakje "Enable processing of unclear samples" (Verwerking van onduidelijke monsters mogelijk maken) in de configuratie-instellingen is uitgevinkt, worden de resultaten van monsters met de upstream vlag "UNCLEAR" (ONDUIDELIJK) (bijv. gemarkeerd door QIAsymphony® AS) ook op "INVALID" gezet.
- 3. De target krijgt een assayspecifieke resultaatstring als dat gedefinieerd is in het assayprofiel.

#### <span id="page-17-1"></span>Concept van Goedkeuringsknoppen in Rotor-Gene AssayManager Epsilon Plug-in 1.3.1.4

Als u op de knop "Start approval" (Goedkeuring starten) in het scherm "Assay selection" (Assayselectie) heeft geklikt, wordt het "Approval" (Goedkeurings-) scherm weergegeven. In de Rotor-Gene AssayManager Epsilon Plug-in, wordt voor assayanalye de AUDAS-methode toegepast zoals gedefinieerd in het bijbehorende assayprofiel. Dit betekent dat de amplificatiecurves van externe controles, zoals geen template-controles (NTC), positieve controles (PC) etc., evenals de amplificatiecurves van de test samples, door Rotor-Gene AssayManager automatisch worden gecontroleerd op afwijkingen.

#### Goedkeuring van externe controles

In de Rotor-Gene AssayManager Epsilon Plug-in, worden de amplificatiecurves van alle externe controles automatisch geanalyseerd en wordt er voor elke target een specifiek resultaat bepaald. De resultaten van externe controles in deze plug-in hoeven niet te worden goedgekeurd omdat er op maat gemaakte analyseparameters en regels op de onbewerkte gegevens van samples en externe controles worden toegepast. Dit zorgt ervoor dat Rotor-Gene AssayManagerelk afwijkend of ongeldig gedrag van de amplificatiecurve detecteert. Elke lot van externe controles wordt getest tegen vooraf vastgestelde specificaties, om een consistente kwaliteit van het product te waarborgen. Om die reden zijn alleen de goedkeuringsknoppen voor test samples geactiveerd.

#### Goedkeuring van de resultaten van test samples

De resultaten van de test samples worden automatisch geanalyseerd en vastgelegd door Rotor-Gene AssayManager, maar moeten worden goedgekeurd en vrijgegeven door de gebruiker die is ingelogd als de approver. Dit komt omdat de resultaten van test samples beïnvloed kunnen worden door bijvoorbeeld verschillende samplematerialen, in tegenstelling tot de externe controles die een constante productkwaliteit hebben. Aangezien niet alle mogelijke afwijkingen in de onbewerkte gegevens automatisch gedetecteerd kunnen worden, moeten de resultaten van de test samples nog handmatig worden goedgekeurd.

### **Opmerking**

Gebruik de knop "Accepted" (Geaccepteerd) voor test samples als u instemt met de door Rotor-Gene AssayManager gegeven resultaten voor de test samples. Gebruik de knop "Rejected" (Verworpen) als u om welke reden dan ook niet instemt met de door Rotor-Gene AssayManager gegeven resultaten.

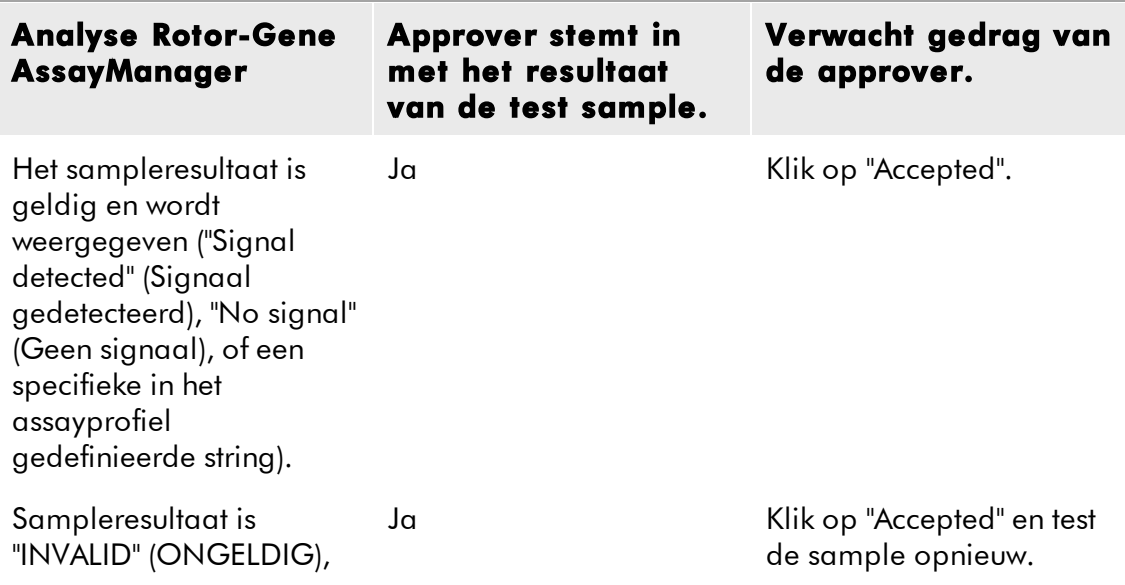

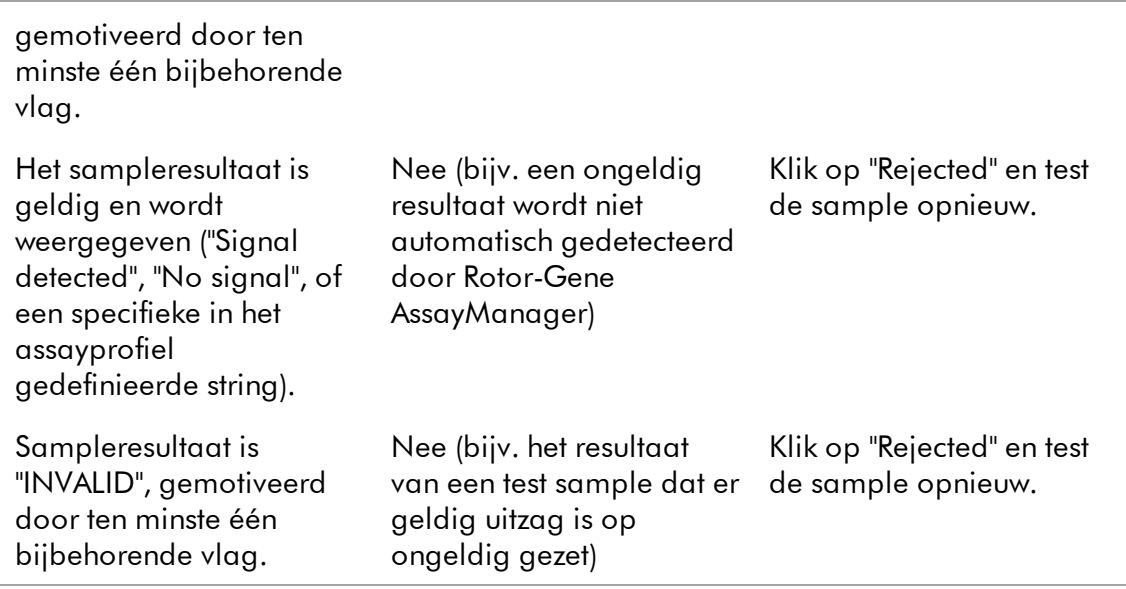

## **Opmerking**

Een resultaat dat door Rotor-Gene AssayManager automatisch op "INVALID" is gezet, kan daarna niet meer in een geldig resultaat worden omgezet, zelfs niet als het resultaat wordt verworpen.

## Opties resultatentabel

De resultatentabel kan worden aangepast met behulp van 4 velden onderaan het "Results" (Resultaten) gebied:

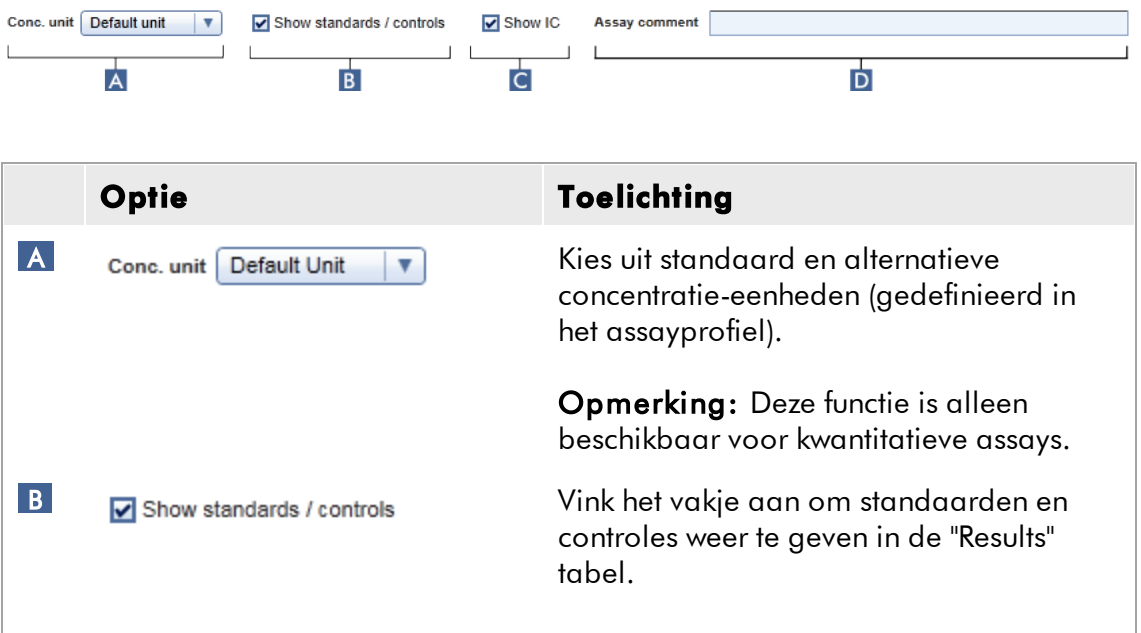

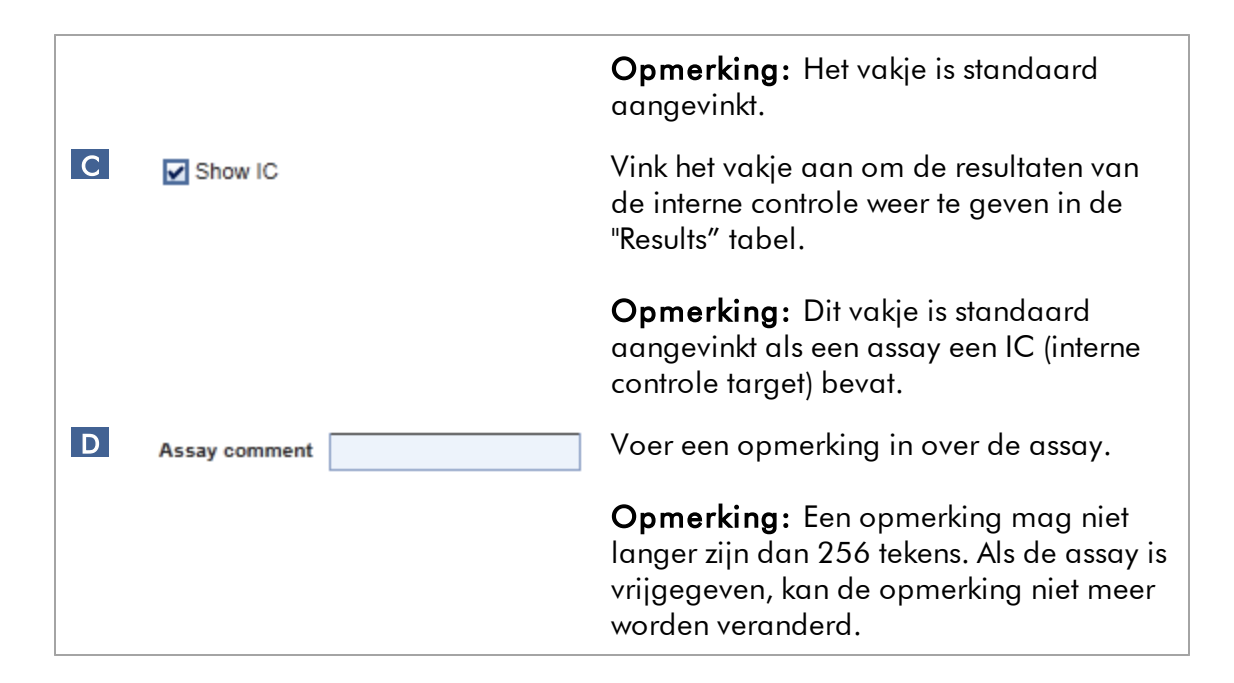

#### <span id="page-20-0"></span>1.3.1.5 Vlaggen

De vlaggen in de tabel hieronder kunnen aan targets worden toegewezen tijdens analyse door Rotor-Gene AssayManager. Dit is geen complete lijst met alle vlaggen die zich kunnen voordoen wanneer u de Rotor-Gene AssayManager Epsilon Plug-in gebruikt. Er kunnen extra vlaggen gedefinieerd worden voor specifieke regels voor de specifieke assay- en sample-analyse in het assayprofiel. Deze vlaggen staan beschreven in het desbetreffende assayhandboek.

Vlaggen kunnen resulteren in een "INVALID" (ONGELDIG)-resultaat in Rotor-Gene AssayManager of ze kunnen alleen een "waarschuwing" inhouden. Vlaggen die in de tabel hieronder als "variabel" worden aangemerkt, resulteren in verschillend gedrag van Rotor-Gene AssayManager, afhankelijk van de instellingen in het gebruikte assayprofiel. Raadpleeg het assayhandboek voor een gedetailleerde omschrijving van de vlaggen en hun specifieke gedrag in combinatie met de verschillende assayprofielen.

Uitleg van de kleuren van de rijen in de tabel:

- De kernanalyses staan aangegeven in het rood.
- De assay- en sample-analyses staan aangegeven in het blauw.
- De AUDAS staat aangegeven in het groen.

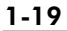

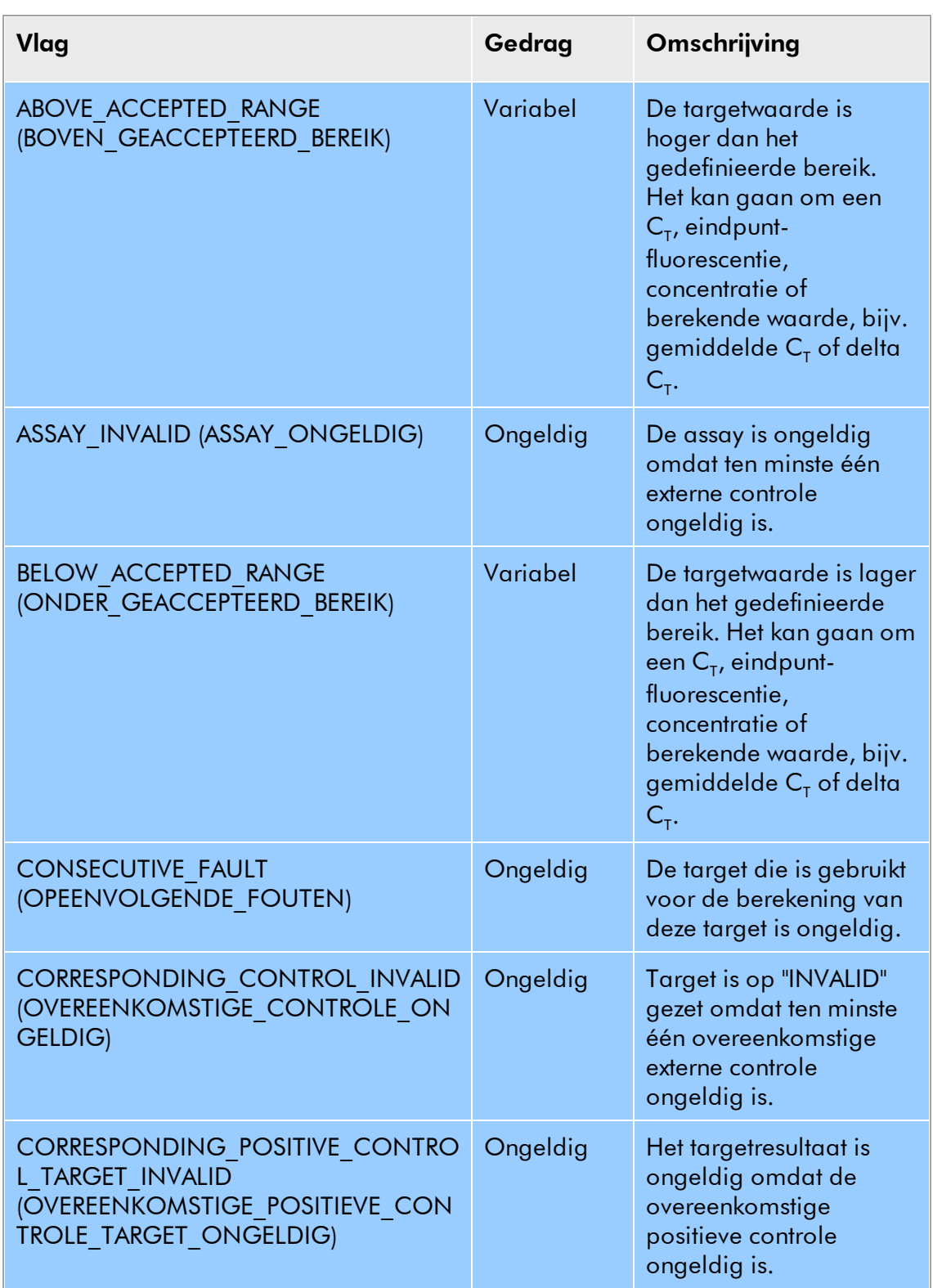

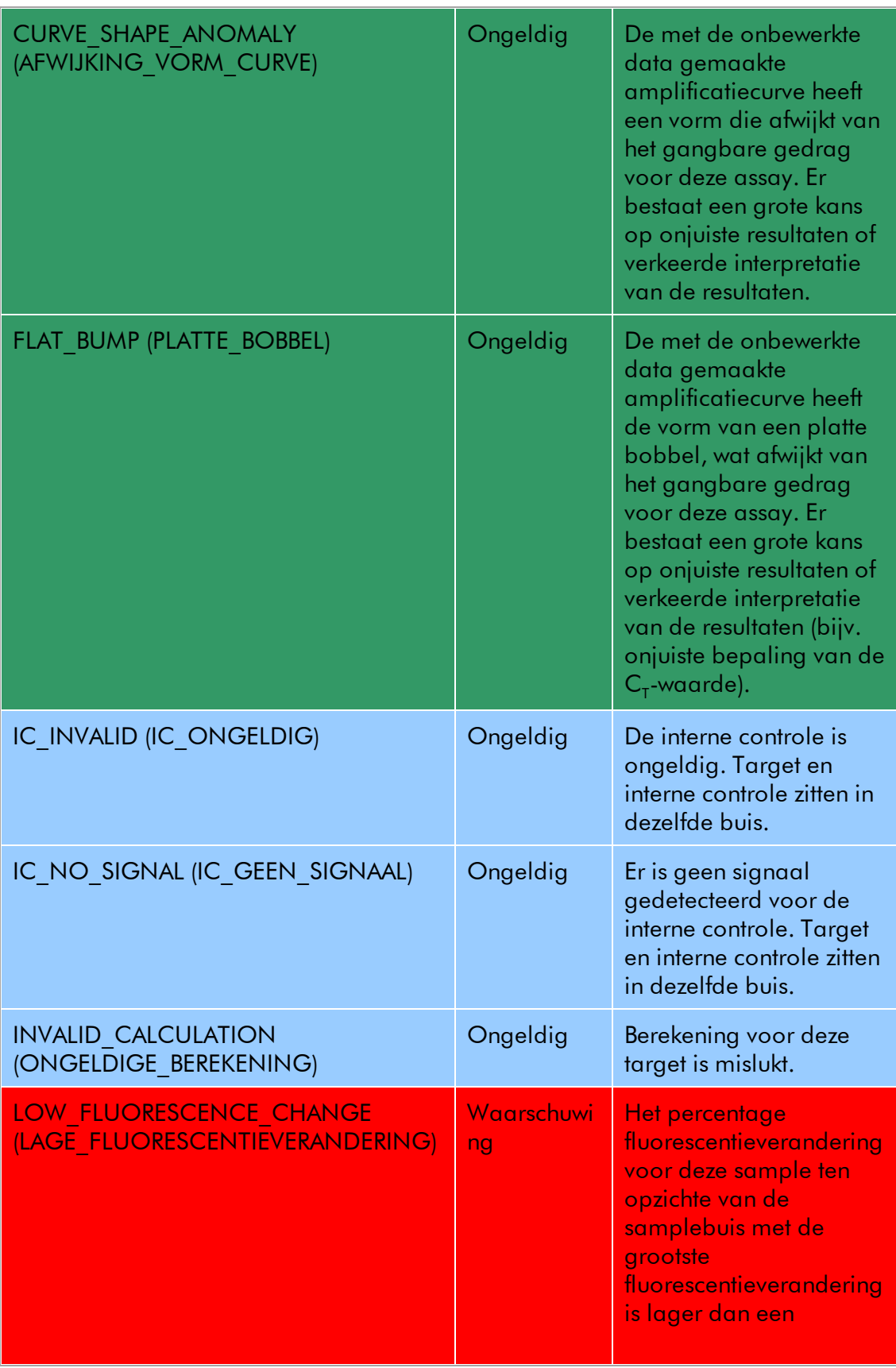

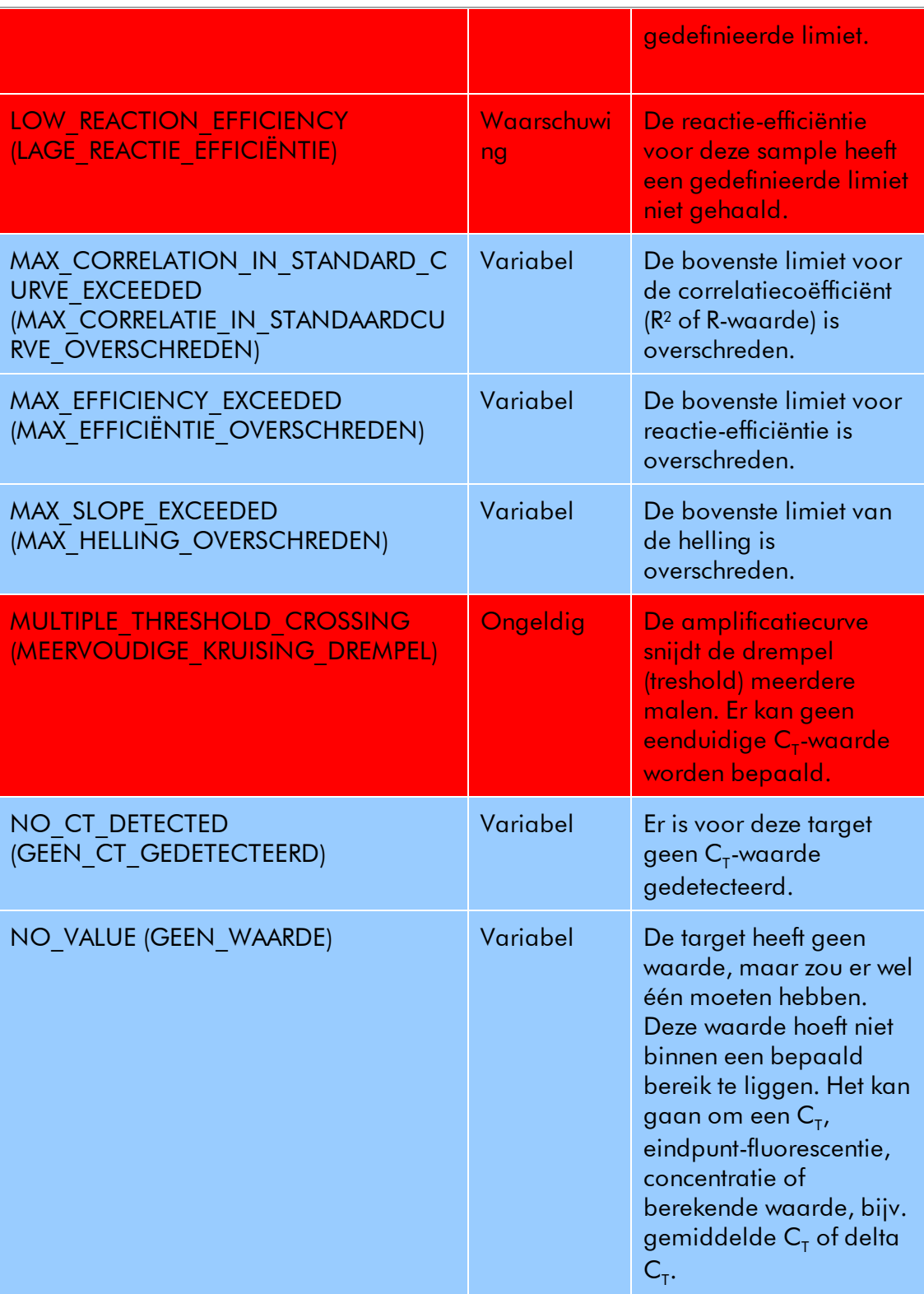

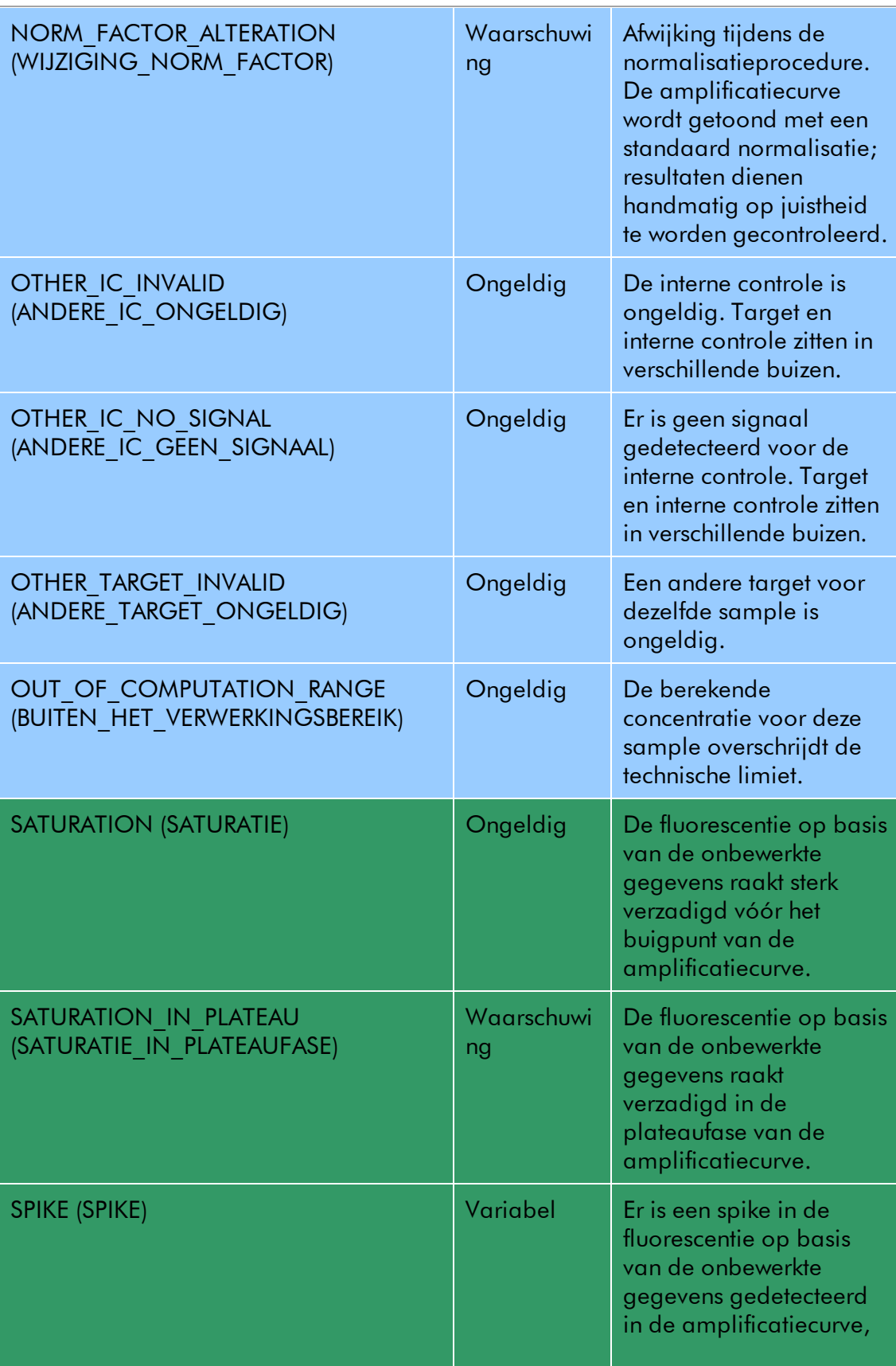

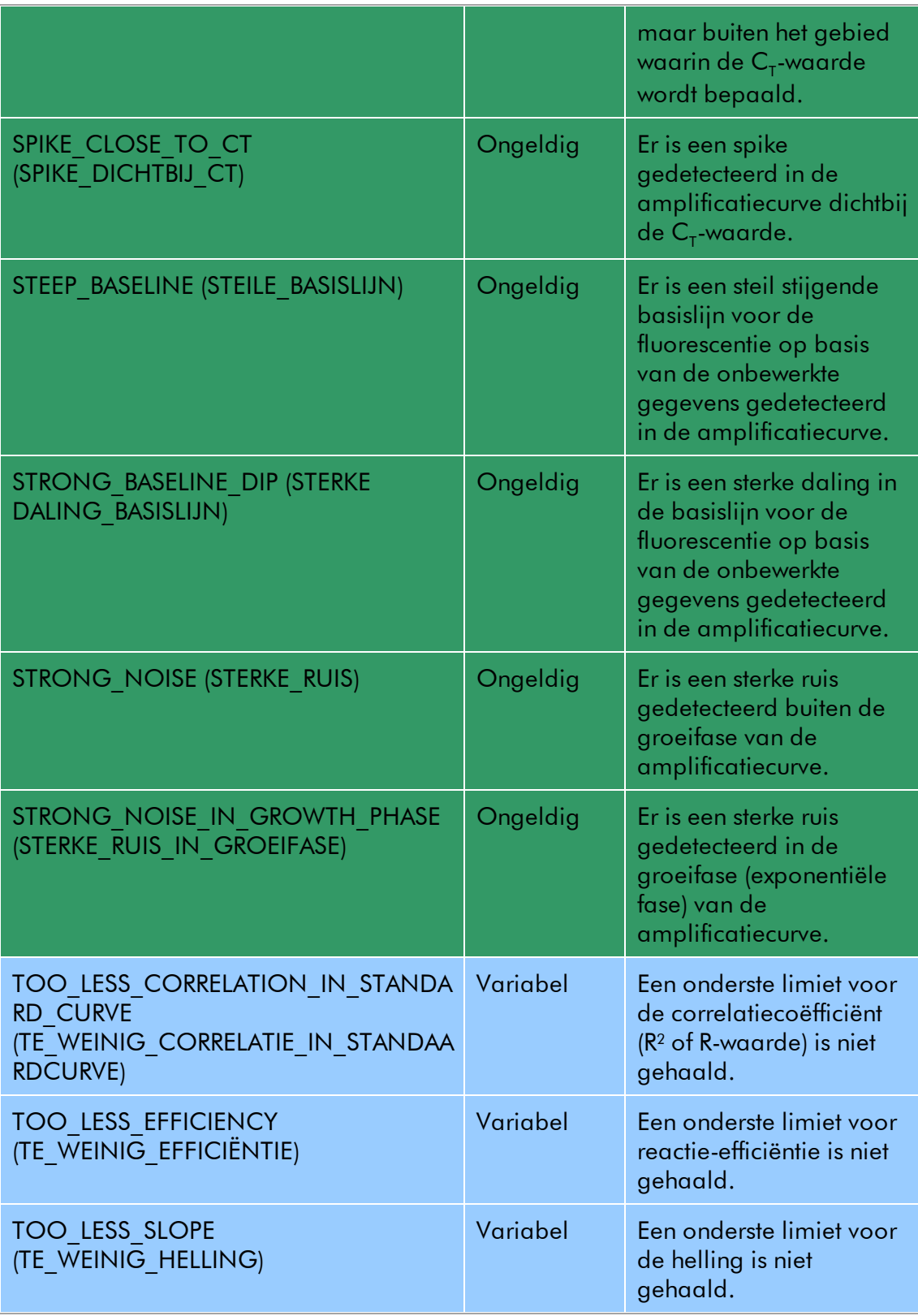

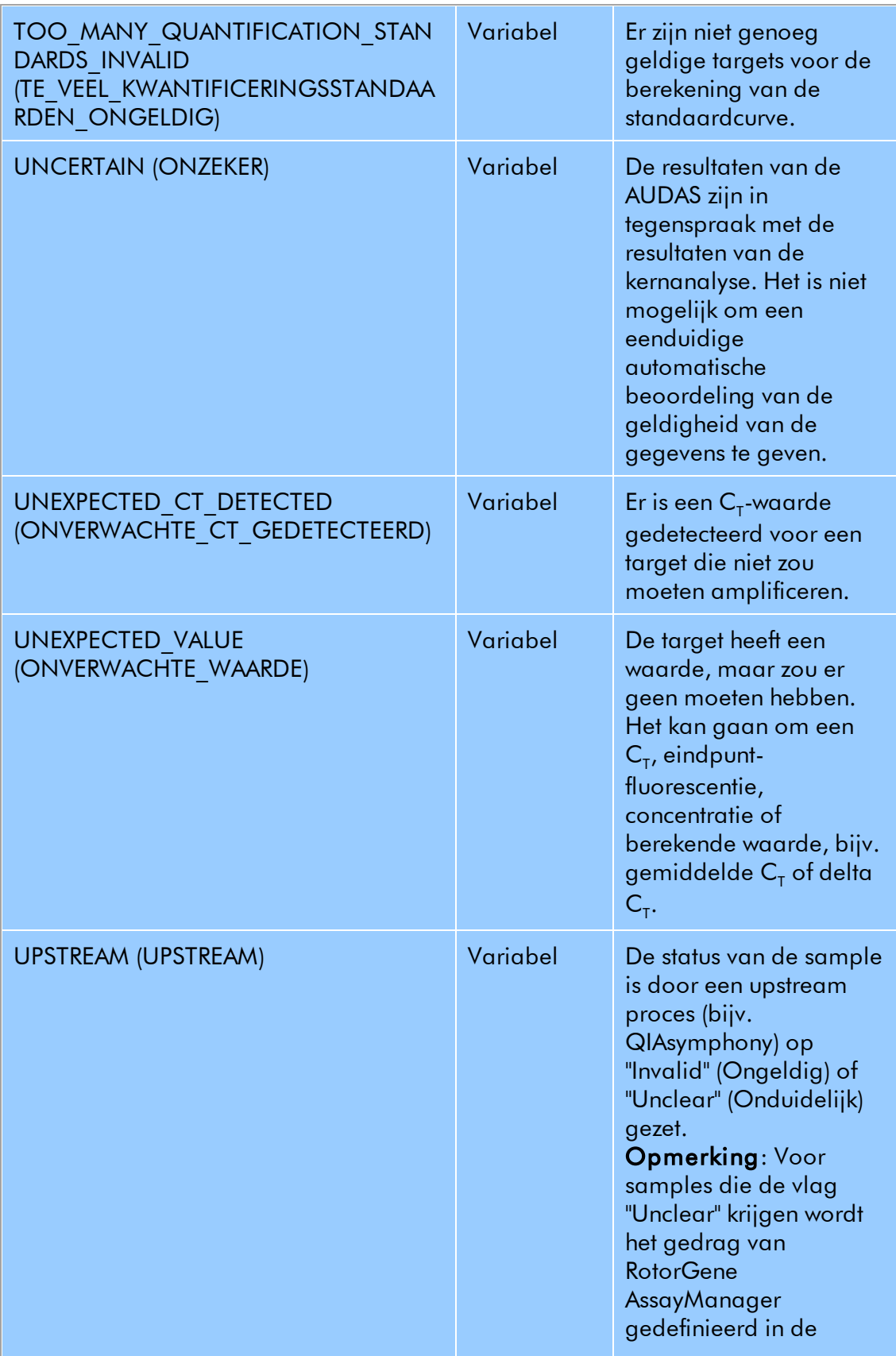

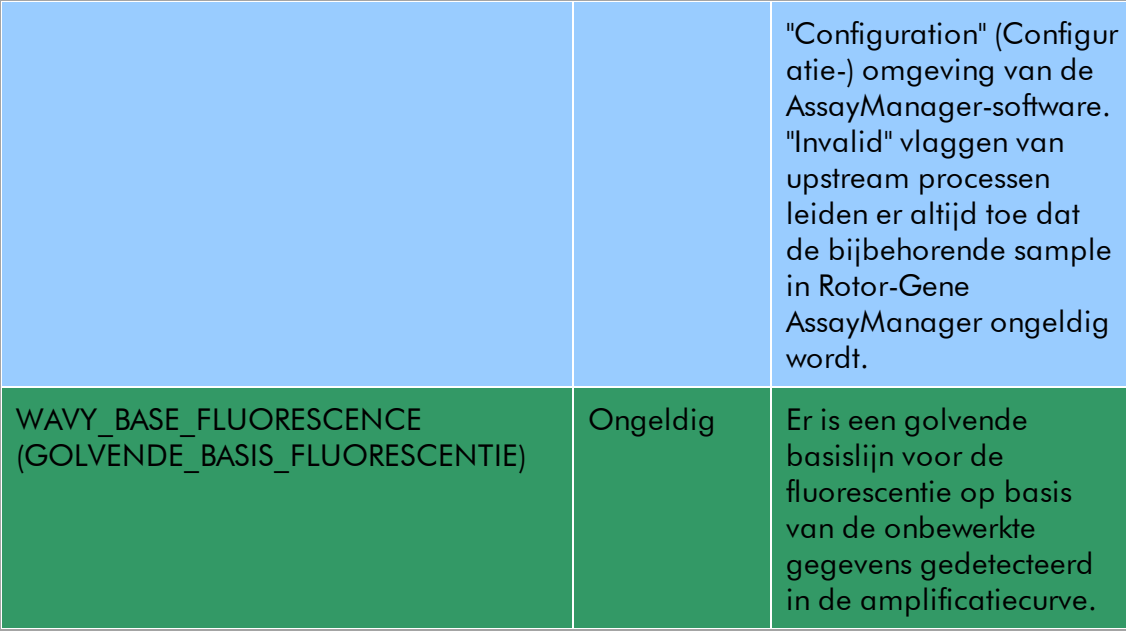

## <span id="page-27-0"></span>1.3.2 Rapportage

De Rotor-Gene AssayManager Epsilon Plug-in genereert automatisch \*.pdf rapportbestanden met een samenvatting van de resultaatgegevens van een op een Rotor-Gene Q-apparaat uitgevoerde assayrun.

Als de run is voltooid, wordt het rapport opgeslagen als een \*.pdf-bestand in de geconfigureerde bestandsdirectory. Vervolgens wordt het rapport in de alleenlezenmodus weergegeven met de PDF viewer. De opmaak en inhoud van het rapport liggen vast en worden hieronder meer in detail beschreven.

#### Titel van het rapport

De titel van het rapport bestaat uit de lange naam van het assayprofiel gevolgd door "Analysis Report" (Analyserapport). Onder de titel van het rapport staan de datum en tijd waarop het rapport is gemaakt gevolgd door de naam van de operator en zijn/ haar gebruikers-ID, bijv.:

# ipsogen Demo RGQ RT-PCR Analysis Report

Created on 29.08.2014, 15:34:12 +02:00 UTC by Gina Doe (su)

Afhankelijk van de in het assayprofiel gebruikte instellingen, kan het rapport uit de volgende paragrafen bestaan:

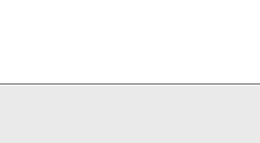

1-26

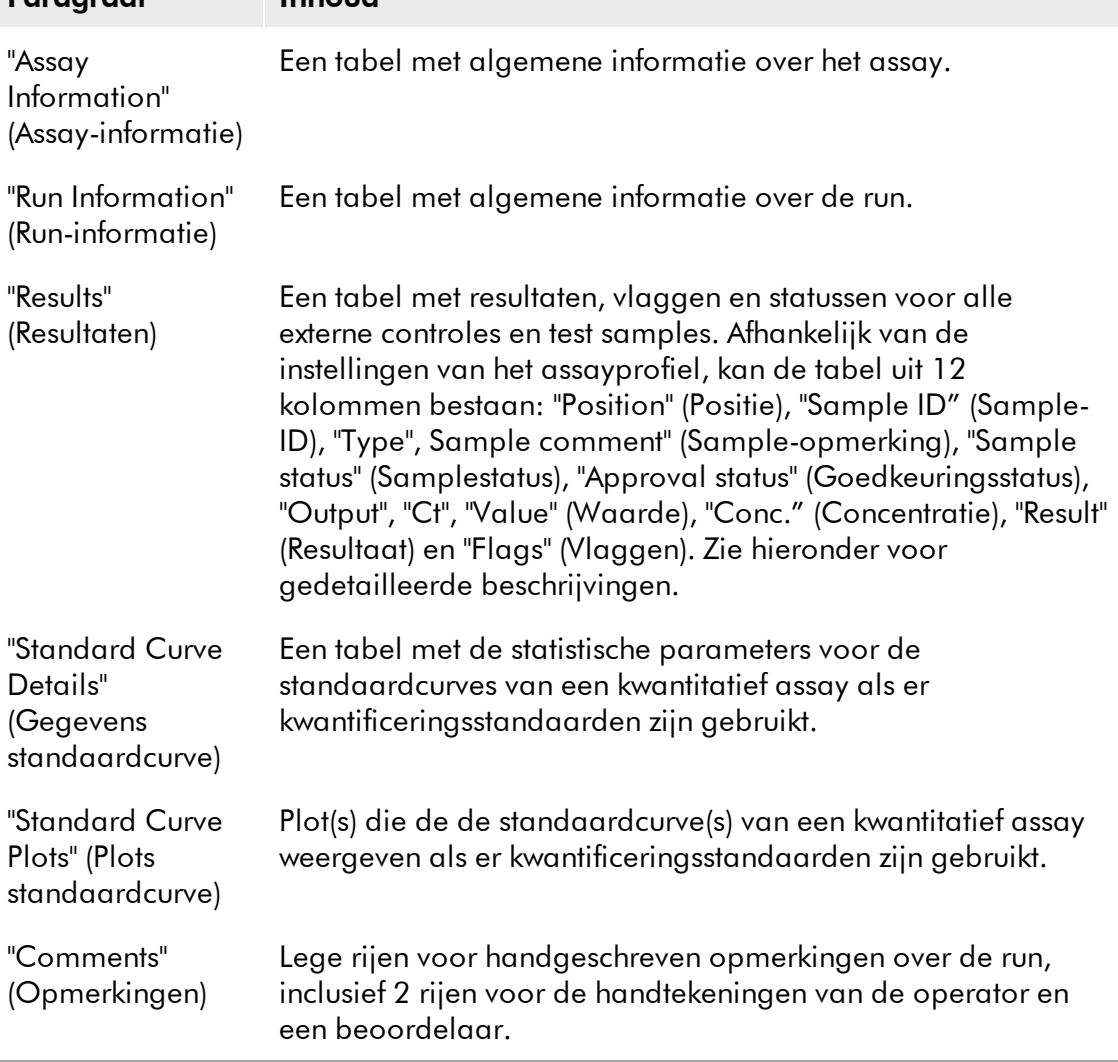

## **Opmerking**

Paragraaf Inhoud

Afhankelijk van de instellingen van het assayprofiel, kan de paragraaf "Results" in twee delen worden opgesplitst: "External controls" (Externe controles) en "Test samples" (Test samples).

In de volgende paragraaf worden de verschillende paragrafen van het rapport gedetailleerder omschreven, inclusief voorbeeldscreenshots van een \*pdf-bestand.

## <span id="page-28-0"></span>1.3.2.1 Tabel "Assay Information" (Assay-informatie)

De tabel met assay-informatie bevat de volgende informatie:

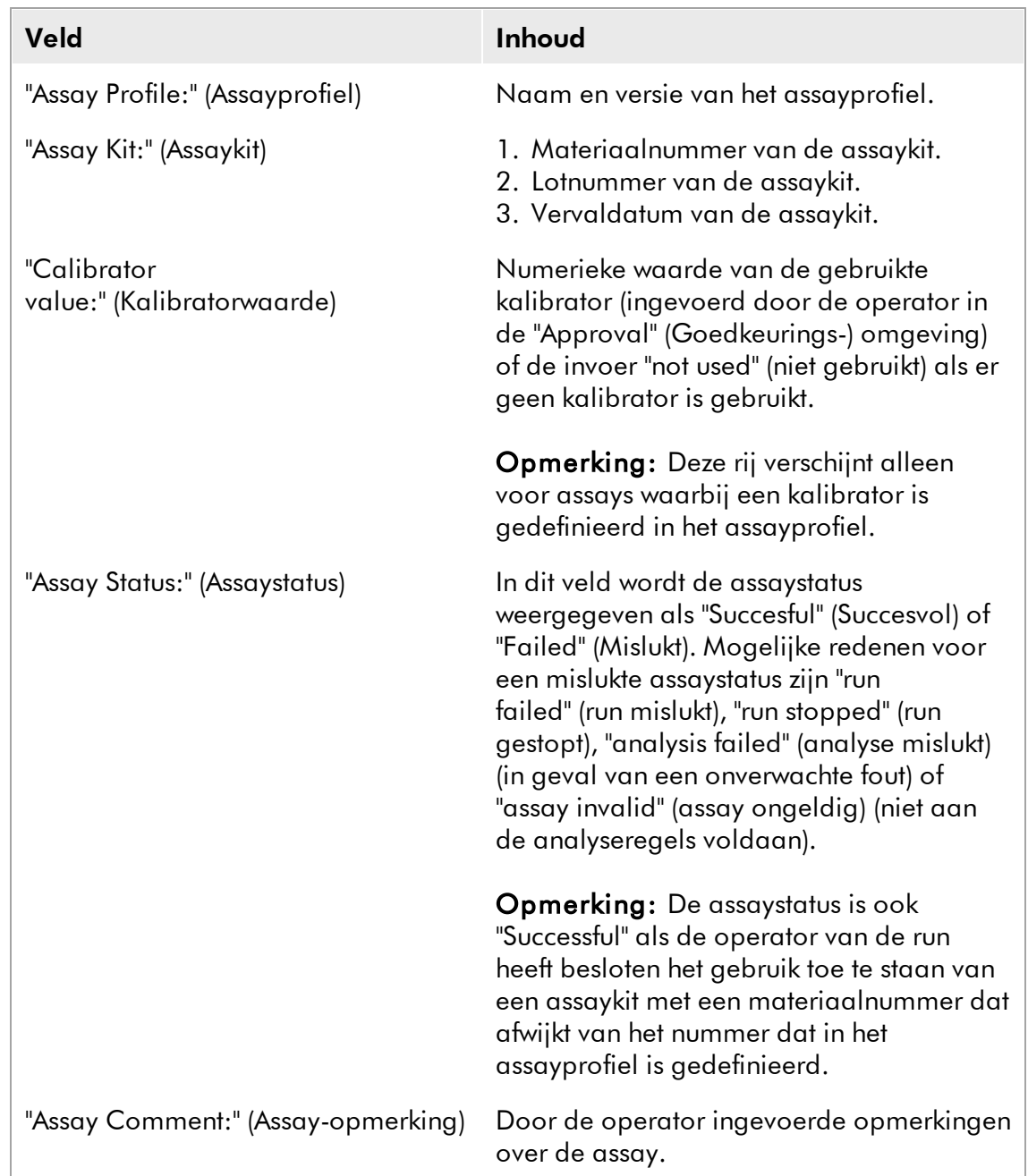

Onder de tabel "Assay Information" wordt de methode op basis waarvan de werklijst is aangemaakt, beschreven. Een werklijst kan zowel automatisch als handmatig worden aangemaakt.

Voorbeeld van de tabel "Assay Information":

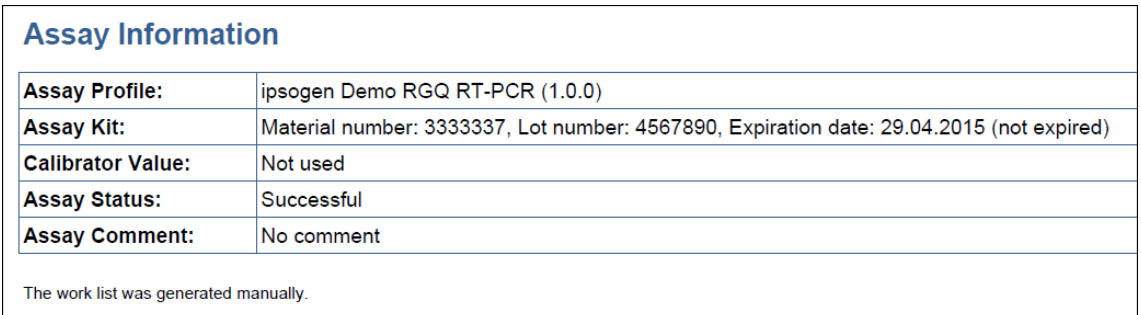

## <span id="page-30-0"></span>1.3.2.2 Tabel "Run Information" (Run-informatie)

De tabel met run-informatie bevat de volgende informatie:

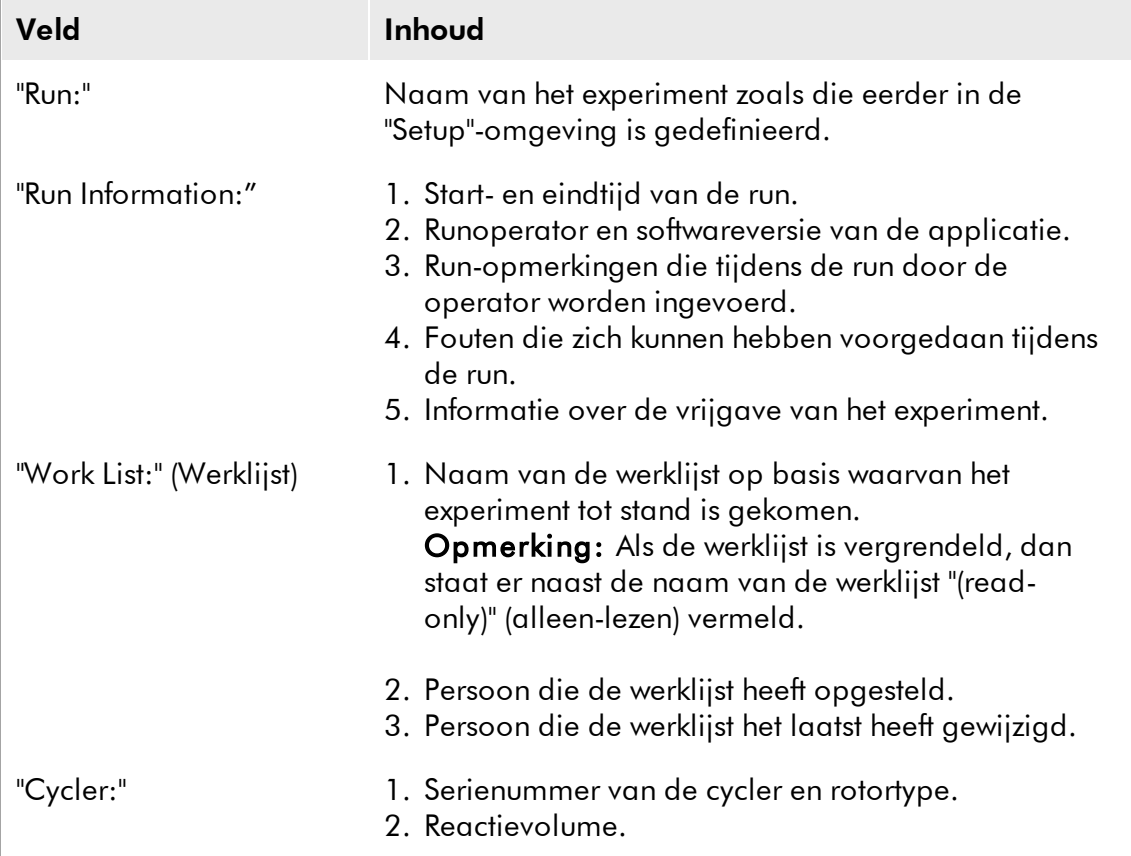

#### Voorbeeld van de tabel "Run Information":

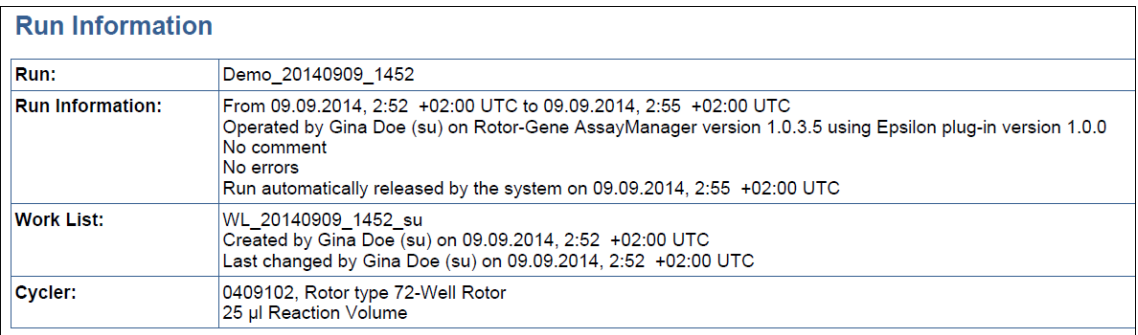

## <span id="page-31-0"></span>1.3.2.3 Paragraaf "Standard Curve Plots" (Plots standaardcurve)

In de paragraaf "Standard Curve Plots" worden de standaardcurves voor de kwantificeringsstandaarden weergegeven als resultaat van het tekenen ("plotting") van de C<sub>r</sub>-waarden op de y-as ten opzichte van de verwachte concentraties van de standaarden op de x-as.

Voorbeeld van de paragraaf "Standard Curve Plots":

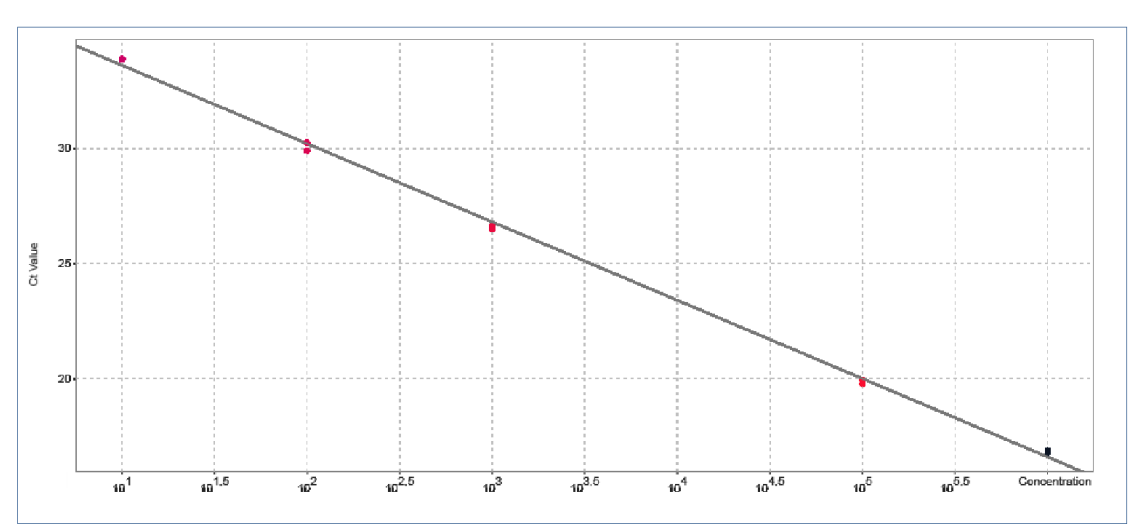

#### **Standard Curve Target A**

### <span id="page-31-1"></span>1.3.2.4 Tabel "Standard Curve Details" (Gegevens standaardcurve)

De tabel "Standard Curve Details" verschaft de volgende statistische informatie over de standaardcurve voor kwantificeringsstandaarden:

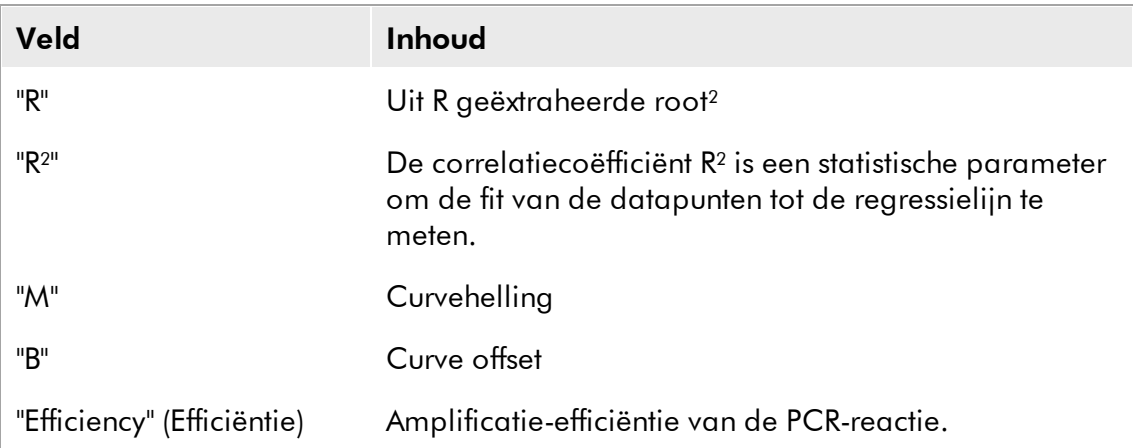

Voorbeeld van de tabel "Standard Curve Details":

**Standard Curve Details** 

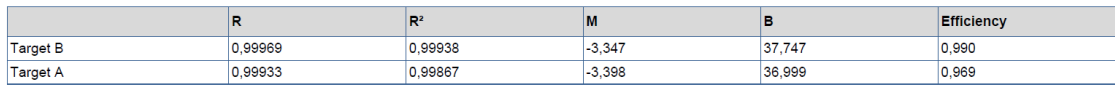

## <span id="page-32-0"></span>1.3.2.5 Tabel "Results" (Resultaten)

De tabel "Results" kan de volgende kolommen bevatten, afhankelijk van de instellingen van het assayprofiel:

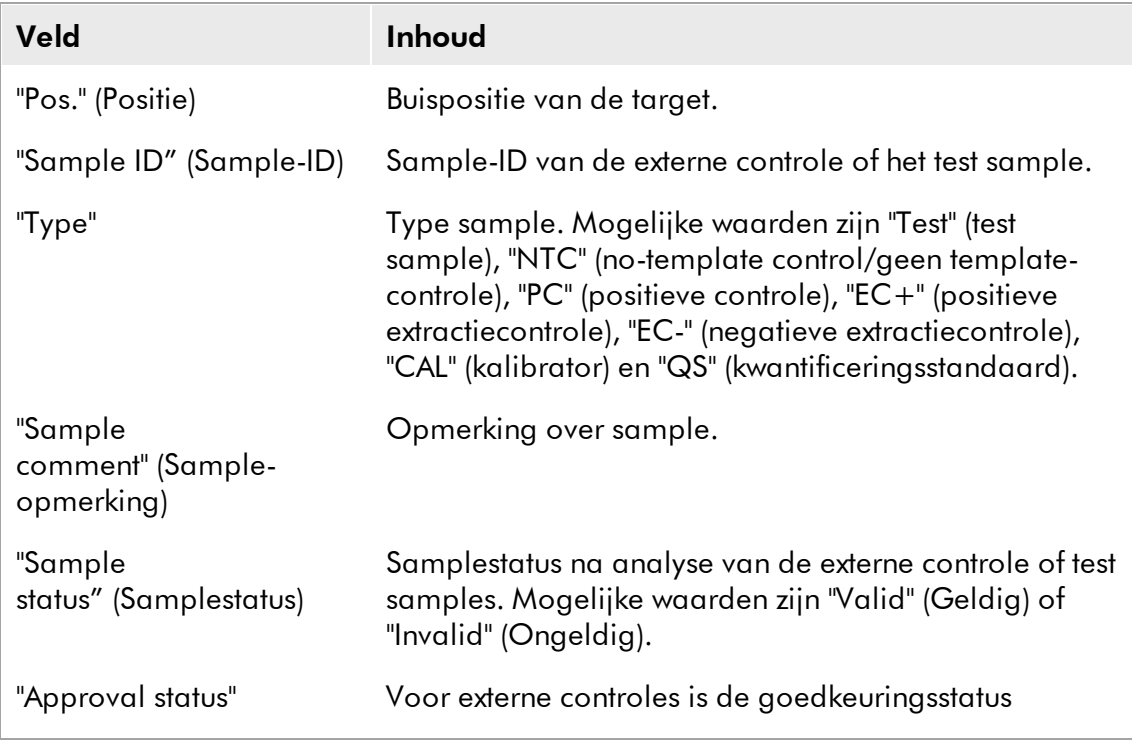

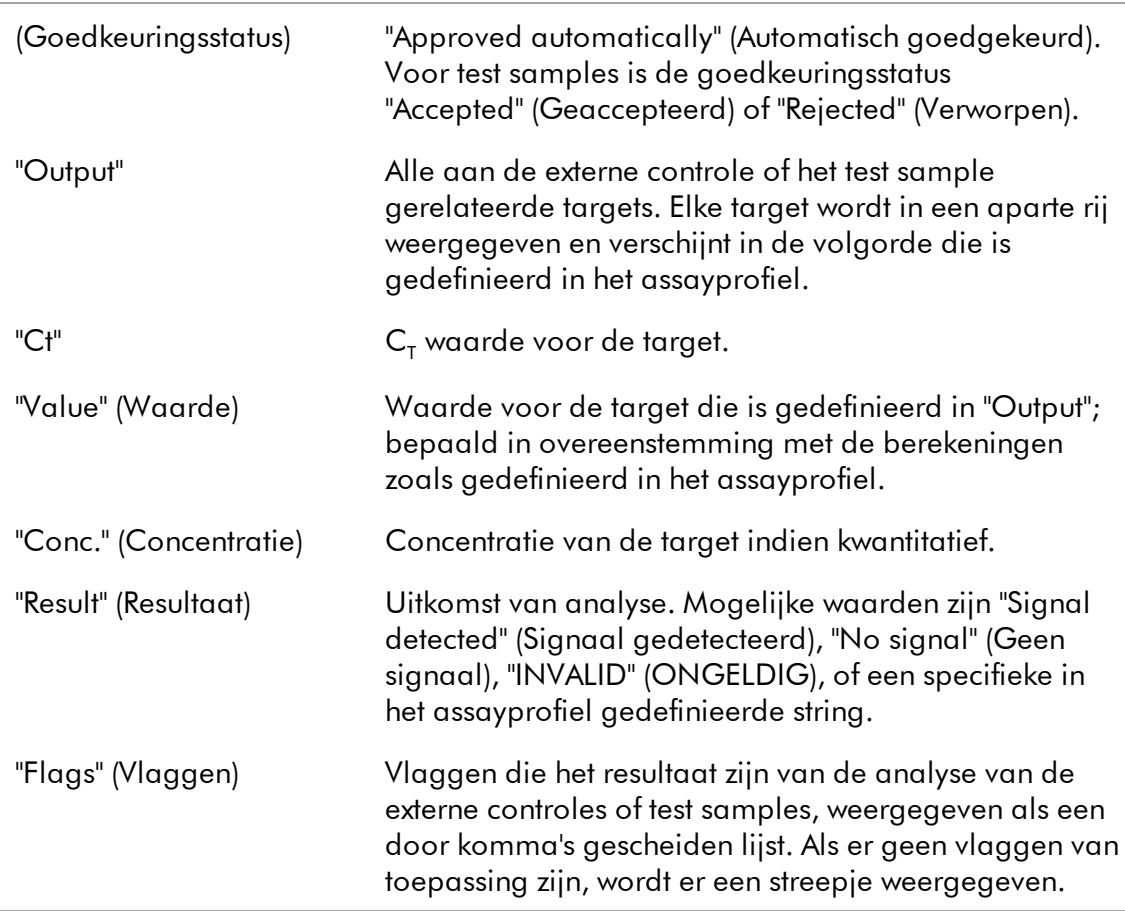

#### Voorbeeld van de tabel "Results" :

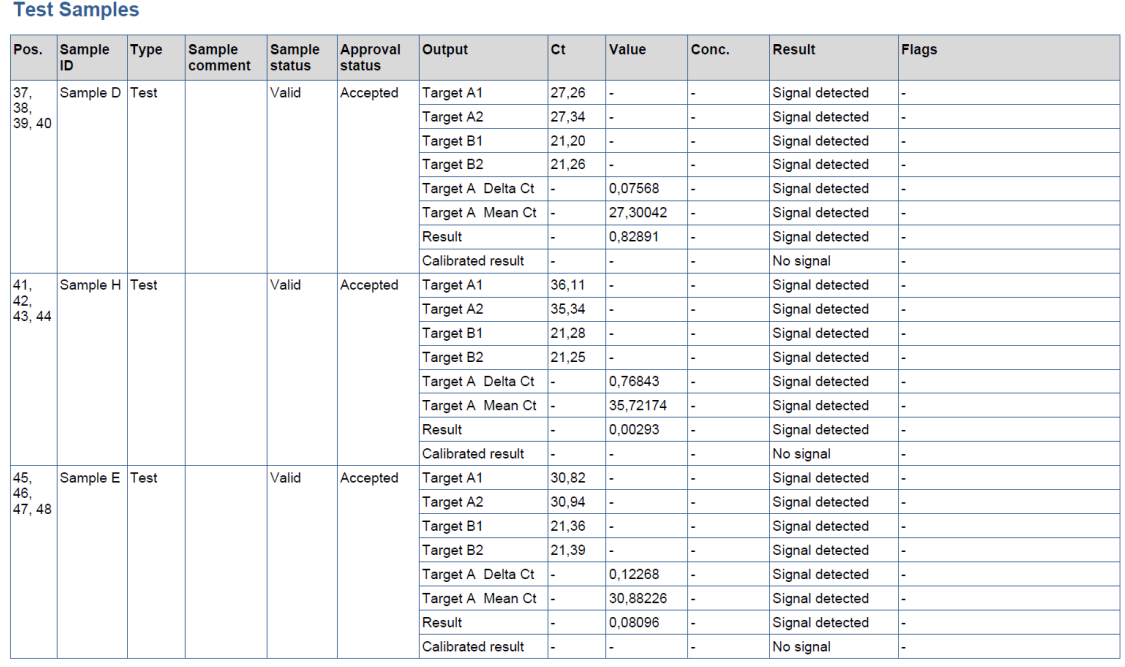

## **Opmerking**

Afhankelijk van de instellingen van het assayprofiel kan de tabel "Results" worden opgesplitst in 2 afzonderlijke tabellen, een voor "External Controls" (Externe controles) en een ander voor "Test Samples".

### <span id="page-34-0"></span>1.3.2.6 Paragraaf "Comments" (Opmerkingen)

Drie lege regels in de "Comments" paragraaf bieden de operator de gelegenheid om opmerkingen over de run te noteren.

Er zijn twee extra regels opgenomen zodat het rapport door de operator en een beoordelaar kan worden ondertekend. Op deze regels staat de volgende tekst:

"Operator:", "Print Name" (Naam in drukletters), "Signature" (Handtekening), "Date" (Datum) "Reviewer:" (Beoordelaar), "Print Name", "Signature", "Date"

Voorbeeld van de "Comments" paragraaf:

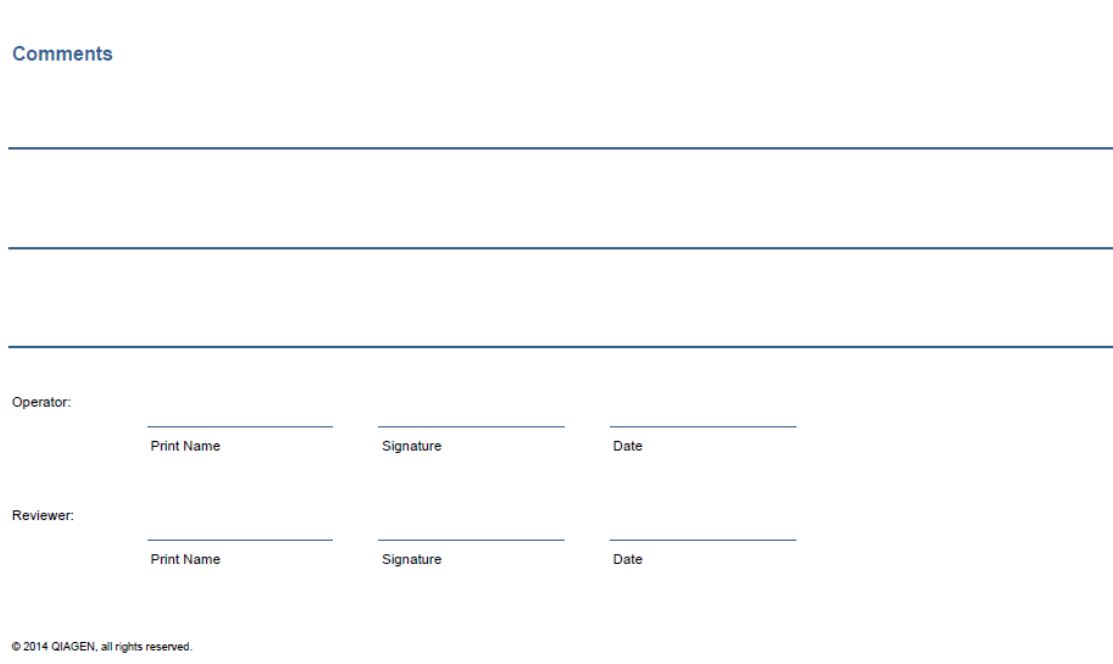

# <span id="page-35-0"></span>1.4 Over de Online Documentatie

Rotor-Gene AssayManager maakt gebruik van plug-ins om de functionaliteit te verhogen. Om een duidelijk onderscheid te maken tussen de gebruikershandleiding van de kernapplicatie en de gebruiksaanwijzingen van de plug-ins, en om de documentatie kort en gericht te houden, worden de algemene onderwerpen besproken in de gebruikershandleiding van de kernapplicatie.

De juiste online-Help bij de tabel "Plots and information" (Plots en informatie) en de tabel "Results" (Resultaten) hangt af van de softwareomgeving waar u momenteel in werkt. Voor meer informatie, zie hieronder.

Help voor tabel "Plots and [information"](#page-35-1) Help voor tabel ["Results"](#page-36-0)

## <span id="page-35-1"></span>1.4.1 Help voor tabel "Plots and Information" (Plots en informatie)

De helpinformatie voor de "Plots and information" tabel is beschikbaar in zowel de *gebruiksaanwijzing van de Rotor-Gene AssayManager Epsilon Plug-in* als de *Gebruikershandleiding van de Rotor-Gene AssayManager kernapplicatie*.

In de tabel hieronder staat waar u - afhankelijk van de huidige omgeving - meer informatie kunt vinden.

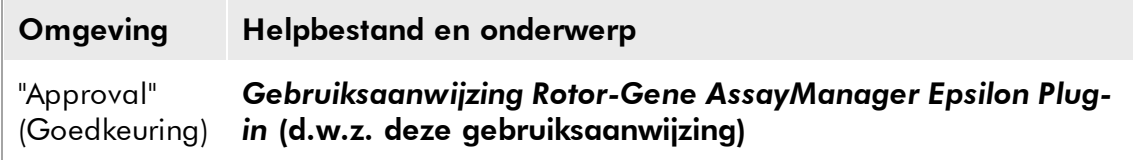

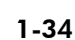

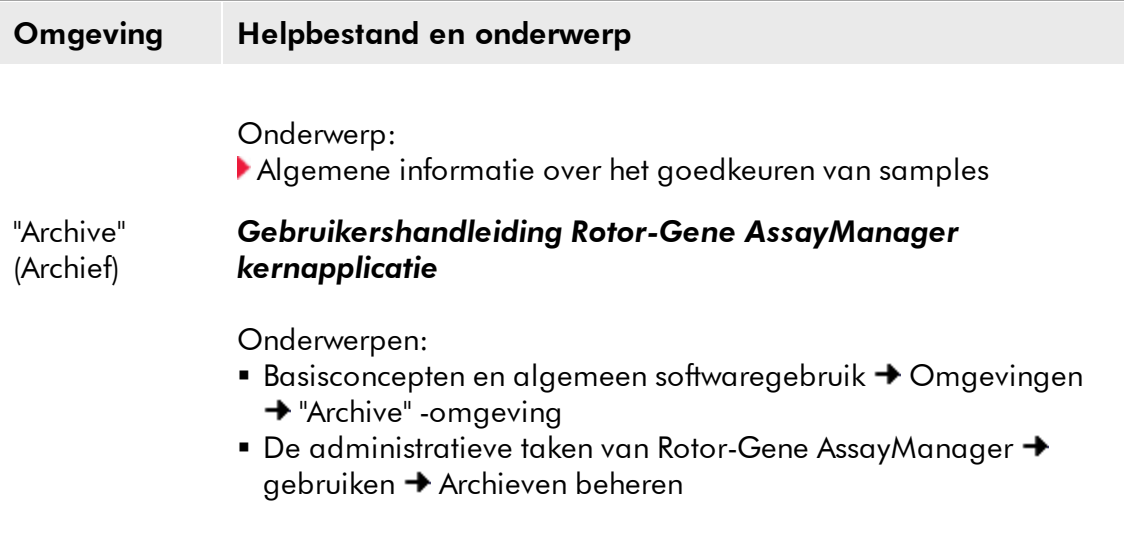

Als de informatie verwijst naar de *Gebruikershandleiding van de Rotor-Gene AssayManager kernapplicatie*, open dan het helpbestand met het Windows ® Start menu:

Start → Programma's → QIAGEN → Rotor-Gene AssayManager

### <span id="page-36-0"></span>1.4.2 Help voor "Results" (Resultaten) tabel

De helpinformatie voor de "Results" tabel is beschikbaar in zowel de *gebruiksaanwijzing van de Rotor-Gene AssayManager Epsilon Plug-in* als de *Gebruikershandleiding van de Rotor-Gene AssayManager kernapplicatie*.

In de tabel hieronder staat waar u - afhankelijk van de omgeving waarin u zich bevindt - meer informatie kunt vinden.

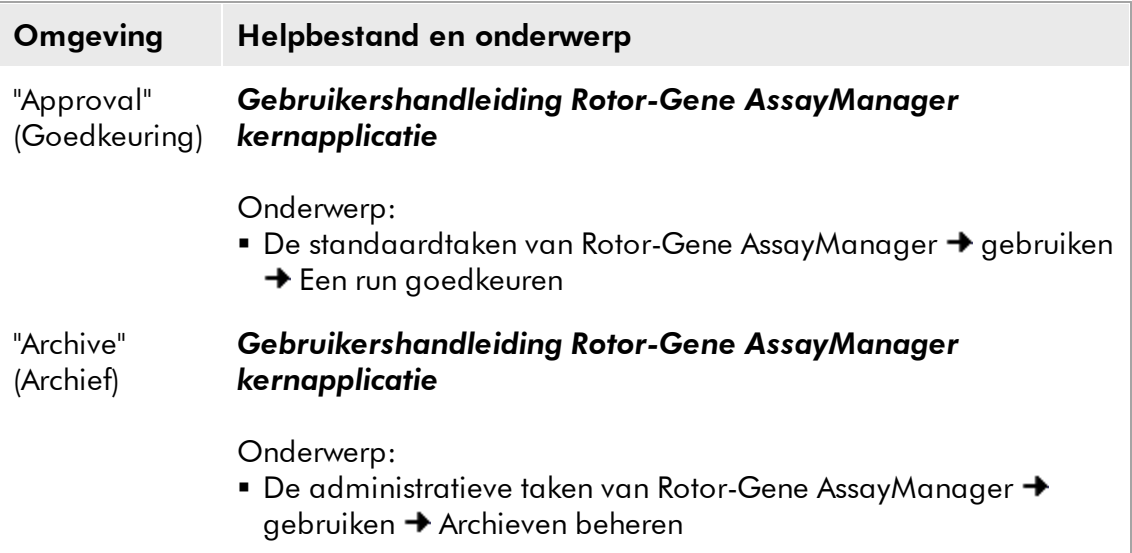

Als de informatie verwijst naar de *Gebruikershandleiding van de Rotor-Gene AssayManager kernapplicatie*, open dan het helpbestand met het Windows Start menu:

Start → Programma's → QIAGEN → Rotor-Gene AssayManager

# <span id="page-37-0"></span>1.5 Foutmeldingen en foutcodes

Er worden foutmeldingen en waarschuwingen weergegeven als zich tijdens de werking van Rotor-Gene AssayManager een probleem voordoet. Alle meldingen hebben een fout-ID die aan het eind van de foutmelding wordt weergegeven. Het is mogelijk dat verschillende fouten in één melding worden gecombineerd. Kijk in de lijst met fout-ID's in deze paragraaf als er een foutmelding of waarschuwing wordt weergegeven. Als er meldingen of waarschuwingen worden weergegeven die niet in deze lijst staan of als de fout niet kan worden opgelost, maak dan een notitie van de fout-ID, de tekst van de foutmelding en de stappen die naar de fout hebben geleid. Neem vervolgens contact op met de afdeling Technical Services van QIAGEN.

In de volgende lijst staan alle foutmeldingen die zich tijdens de werking van Rotor-Gene AssayManager in combinatie met de Rotor-Gene AssayManager Epsilon Plug-in kunnen voordoen:

## **Opmerking**

De fout-ID is uniek en helpt de afdeling Technical Services van QIAGEN om duidelijk vast te stellen om wat voor foutmelding het gaat.

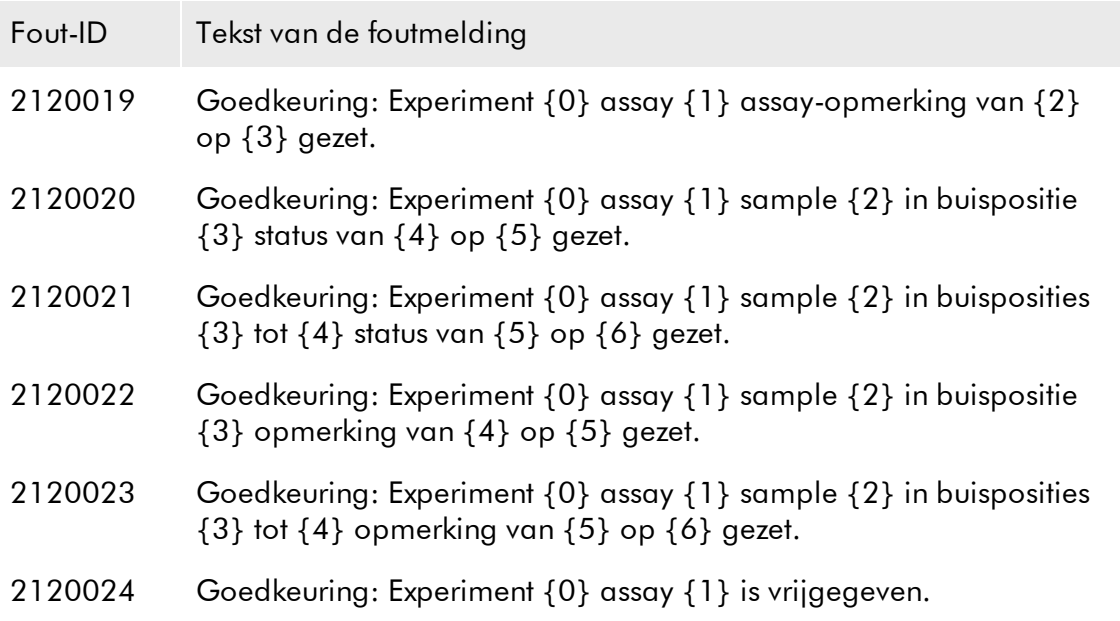

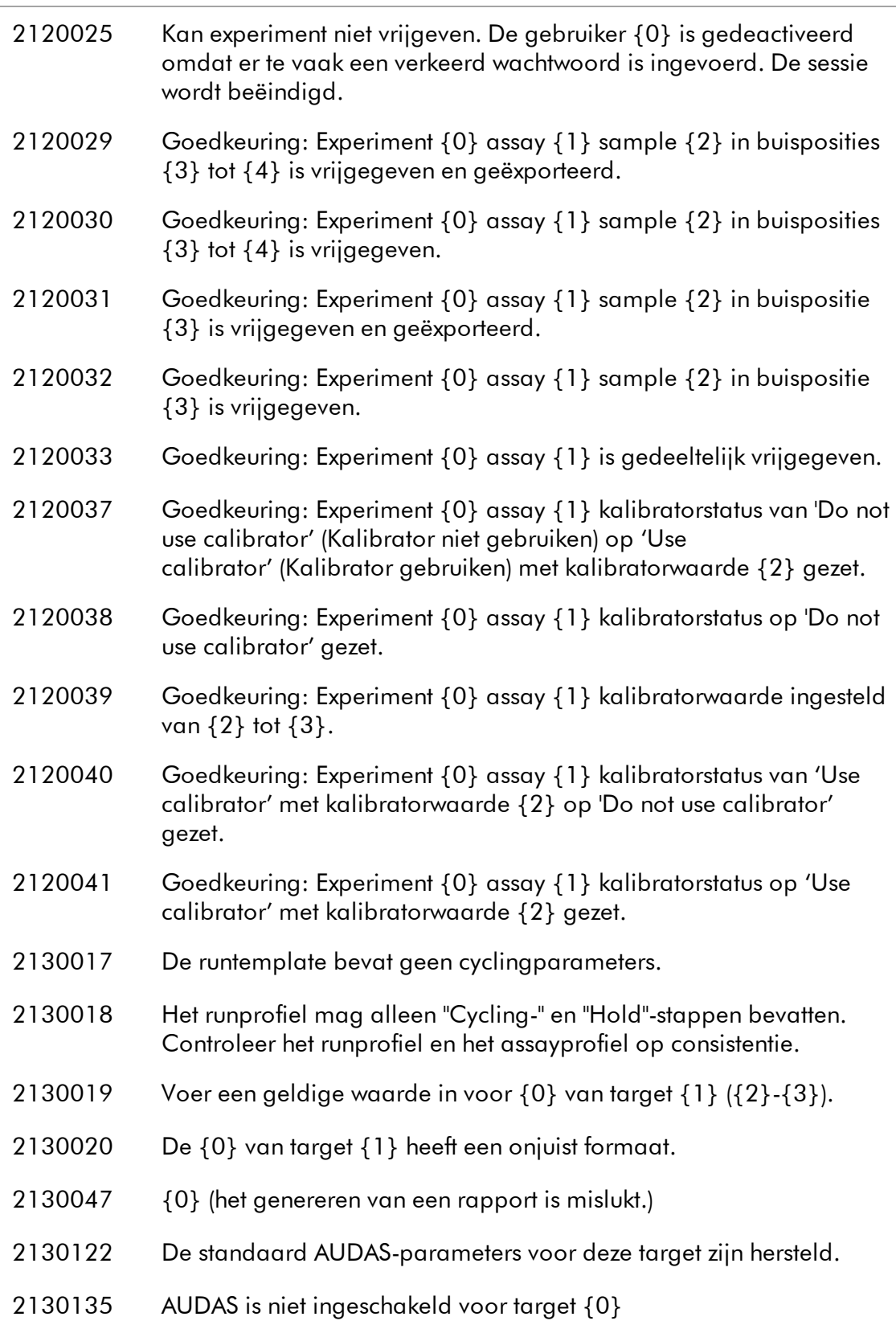

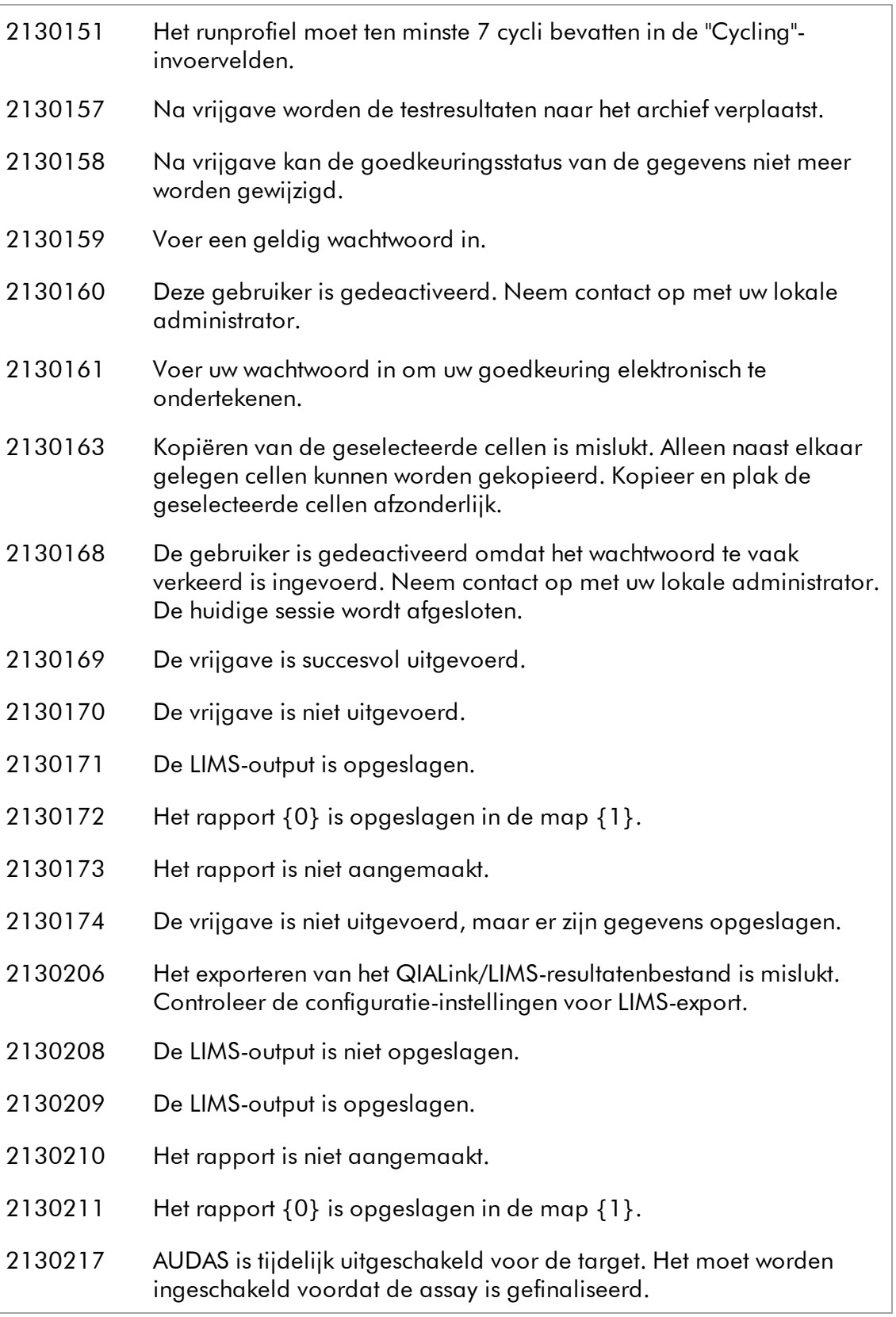

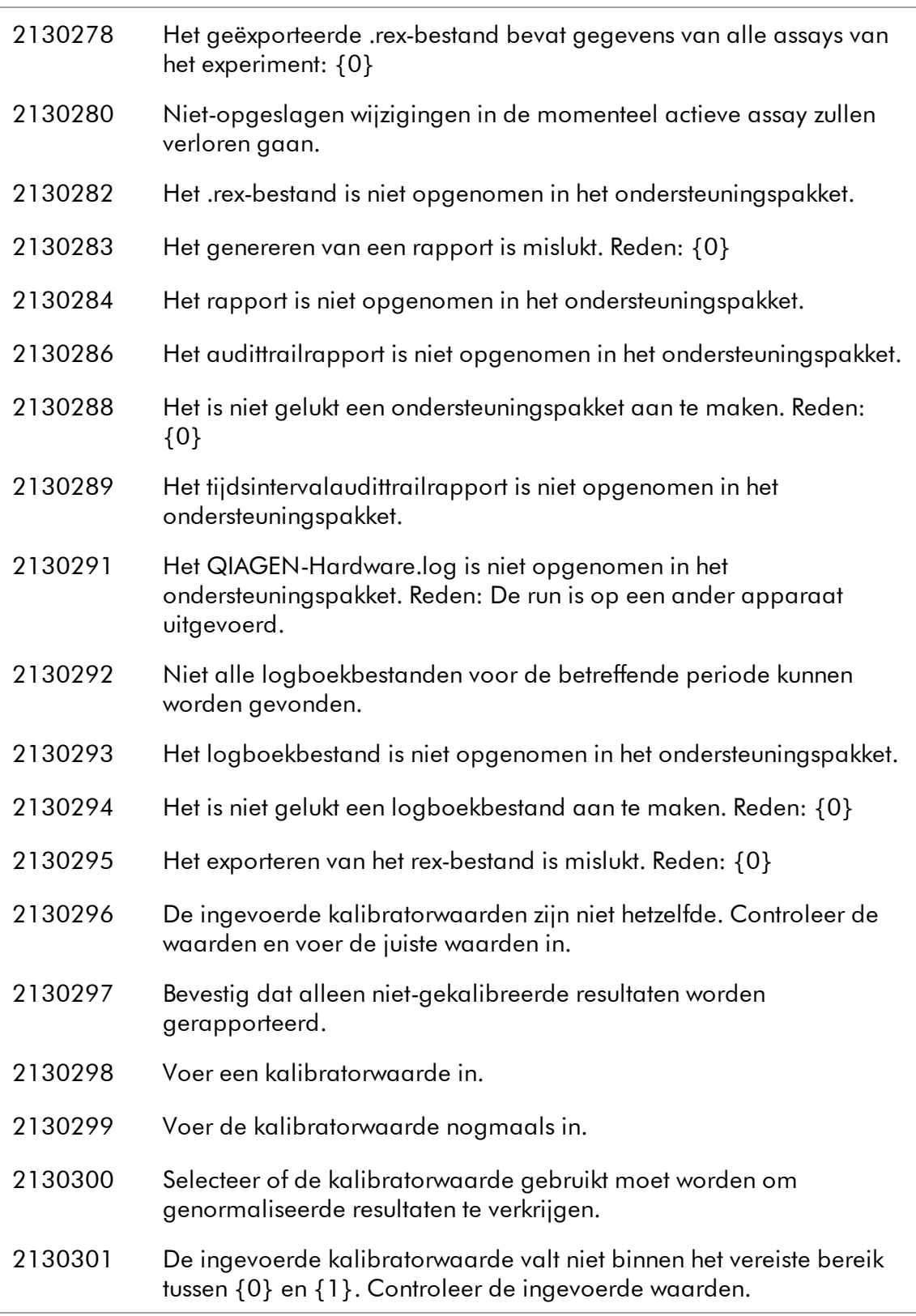

De getallen tussen accolades zijn tijdelijke aanduidingen voor variabele termen,

namen of specifieke foutinformatie die hier niet staat vermeld.

Meer informatie over probleemoplossing en foutcodes vindt u in het hoofdstuk "Probleemoplossing" in de *Gebruikershandleiding van de Rotor-Gene AssayManager kernapplicatie.*

# <span id="page-41-0"></span>1.6 Bijlage

De bijlage bevat de aansprakelijkheidsclausule en de licentiebepalingen voor de Rotor-Gene AssayManager Epsilon Plug-in.

## **Opmerking**

Meer informatie, zoals een woordenlijst, vindt u in de *gebruikershandleiding van de Rotor-Gene AssayManager kernapplicatie.*

## Aansprakelijkheidsclausule

QIAGEN is niet gehouden aan alle verplichtingen onder de afgegeven garantie in het geval van reparaties of aanpassingen die zijn uitgevoerd door andere personen dan personeel van QIAGEN, met uitzondering van gevallen waarin het bedrijf schriftelijke toestemming heeft gegeven om dergelijke reparaties of aanpassingen uit te voeren. Alle materialen die onder deze garantie worden vervangen, worden alleen gegarandeerd voor de duur van de oorspronkelijke garantieperiode, en in geen geval langer dan tot de oorspronkelijke vervaldatum van de oorspronkelijke garantie, tenzij dit door een stafmedewerker (officer) van het bedrijf schriftelijk is geautoriseerd. Op afleesapparatuur, interface-apparatuur en bijbehorende software wordt alleen garantie gegeven voor de periode die door de oorspronkelijke fabrikant van deze producten wordt gegarandeerd. Beweringen en garanties die door eenieder, met inbegrip van vertegenwoordigers van QIAGEN, worden toegezegd en die niet in overeenstemming of in tegenspraak met de voorwaarden in de hier omschreven garantie zijn, zullen niet bindend zijn voor het bedrijf, tenzij ze schriftelijk zijn gegeven en zijn goedgekeurd door een stafmedewerker (officer) van QIAGEN.

### Licentiebepalingen

#### Licentieovereenkomst voor de Rotor-Gene AssayManager Epsilon Plug-insoftware

ALGEMENE VOORWAARDEN van een WETTELIJKE OVEREENKOMST (de "Overeenkomst") door en tussen QIAGEN GmbH, QIAGEN Strasse 1, D-40724 Hilden, Duitsland, ( "QIAGEN" ) en u (een particulier of rechtspersoon), de licentienemer van de software (hierna de "SOFTWARE" genoemd).

Door de verzegelde verpakking(en) van de software te openen, stemt u ermee in gebonden te zijn aan de voorwaarden van deze Overeenkomst. Als u niet instemt met de voorwaarden van deze Overeenkomst, dient u het (de) ongeopende softwarepakket(ten) en de meegeleverde items (inclusief schriftelijke materialen) per direct terug te brengen naar de plaats waar u de materialen heeft verkregen voor een volledige terugbetaling.

#### 1. LICENTIEVERLENING

Reikwijdte. Overeenkomstig de algemene voorwaarden van deze overeenkomst, verleent QIAGEN u een wereldwijde, onbeperkte, niet-exclusieve en nietoverdraagbare licentie om de SOFTWARE uitsluitend voor uw interne zakelijke doeleinden te gebruiken.

Het is niet toegestaan:

- § de gehele of een deel van de SOFTWARE te wijzigen of veranderen, noch om delen ervan samen te voegen met andere software of onderdelen van de SOFTWARE van elkaar te scheiden, noch om de SOFTWARE op te slaan en, in de mate en in de omstandigheden waarin dat wettelijk is toegestaan, afgeleide werken te maken van de SOFTWARE of de SOFTWARE te onderwerpen aan reverse-enigineering, te decompileren, te demonteren of anderszins de broncode af te leiden van de SOFTWARE of te pogen één van deze dingen te doen;
- § de SOFTWARE te kopiëren (behoudens bovenstaande bepalingen);
- rechten op het softwareproduct in gebruik af te staan, te verhuren, over te dragen, te verkopen, openbaar te maken, te verhandelen of beschikbaar te stellen of te verlenen in welke vorm dan ook aan wie dan ook zonder de schriftelijke toestemming van QIAGEN;
- § eigendomsvermeldingen, labels, handelsmerken, namen of merken op of verbonden aan of binnenin de SOFTWARE te verwijderen, wijzigen, verbergen of belemmeren dan wel er iets aan toe te voegen;
- § de SOFTWARE te gebruiken op een manier die het intellectuele eigendom of andere rechten van QIAGEN of een andere partij schendt; en
- § de SOFTWARE te gebruiken om online of andere databasediensten aan iemand anders te verlenen.

Gebruik op één computer. Als u een licentie van de SOFTWARE voor één computer heeft gekocht, krijgt u middels deze Overeenkomst het recht om slechts één kopie van de SOFTWARE op één computer te gebruiken.

Gebruik op meerdere computers. Als u een licentie van de SOFTWARE voor meerdere computers heeft gekocht van QIAGEN, krijgt u middels deze Overeenkomst het recht om meerdere kopieën van de SOFTWARE te gebruiken op een maximaal aantal computers zoals gespecificeerd in de aankoopovereenkomst tussen QIAGEN en u ("Aankoopovereenkomst").

Proefversies. Proefversies van de SOFTWARE kunnen na een periode van 30 (dertig) dagen zonder voorafgaande kennisgeving aflopen.

Open software/Software van derden. De Overeenkomst is niet van toepassing op alle andere softwareonderdelen die in de relevante kennisgeving, licentie en/of copyrightbestanden die bij de programma's zijn geleverd, als onderworpen aan een openbronlicentie worden aangemerkt (gezamenlijk de "Open software" genoemd). Deze Overeenkomst is evenmin van toepassing op alle andere software waarvoor QIAGEN alleen een afgeleid gebruiksrecht toegekend heeft gekregen ("Software van derden"). Open software en Software van derden kunnen in dezelfde elektronische bestandsoverdracht als de SOFTWARE worden geleverd, maar het zijn aparte en gescheiden programma's. De SOFTWARE valt niet onder de GPL of een andere openbronlicentie.

Indien en voor zover QIAGEN Software van derden levert, zijn de licentiebepalingen van een dergelijke Software van derden eveneens van toepassing en prevaleren deze boven andere voorwaarden. Als er Open software wordt geleverd, zijn de licentiebepalingen van een dergelijke Open software eveneens van toepassing en prevaleren deze boven andere voorwaarden. QIAGEN zal u de bijbehorende broncode van eventuele Open software verschaffen als er in de betreffende licentiebepalingen van de Open software een dergelijke verplichting is opgenomen. QIAGEN zal u informeren als de SOFTWARE Software van derden en/of Open software bevat en de bijbehorende licentiebepalingen op verzoek beschikbaar stellen.

#### 2. UPGRADES

Als de SOFTWARE een upgrade is van een eerdere versie, krijgt u een enkele licentie van beide kopieën en mag u de eerdere versie(s) niet afzonderlijk overdragen tenzij het gaat om een eenmalige permanente overdracht aan een andere gebruiker van de laatste upgrade en alle eerdere versies zoals is toegestaan krachtens paragraaf 4 hieronder.

#### 3. AUTEURSRECHT

De SOFTWARE, inclusief alle afbeeldingen, en de tekst die in de SOFTWARE is opgenomen, is auteursrechtelijk beschermd en beschermd door de Duitse copyrightwetgeving en internationale verdragsbepalingen. U mag de afgedrukte materialen die de SOFTWARE begeleiden niet kopiëren.

#### 4. ANDERE BEPERKINGEN

U mag de SOFTWARE niet verhuren of leasen, maar u mag de SOFTWARE en begeleidende schriftelijke materialen wel op een permanente basis aan een andere eindgebruiker overdragen mits u de installatiebestanden van uw computer wist en de ontvanger instemt met de voorwaarden van deze Overeenkomst. U mag de SOFTWARE niet onderwerpen aan reverse-engineering, decompileren of demonteren. Elke overdracht van de SOFTWARE moet de meest recente upgrade en alle eerdere versies bevatten.

#### 5. GEEN GARANTIE

De SOFTWARE wordt geleverd "zoals die is" zonder enige garantie van welke aard ook, uitdrukkelijk of impliciet, inclusief maar niet beperkt tot impliciete garanties betreffende verkoopbaarheid, geschiktheid voor een bepaald doel of niet-strijdig zijn met de SOFTWARE en de begeleidende schriftelijke materialen van de software.

#### 6. RECHTSMIDDELEN VAN DE KLANT

De volledige aansprakelijkheid van QIAGEN en uw uitsluitende rechtsmiddel zal zijn, naar keuze van QIAGEN ofwel (a) terugbetaling van het betaalde bedrag ofwel (b) reparatie of vervanging van de SOFTWARE die niet valt onder de beperkte garantie

van QIAGEN en die wordt geretourneerd aan QIAGEN met een kopie van uw aankoopbewijs. De beperkte garantie is nietig als het falen van de SOFTWARE het gevolg is van een ongeval, misbruik of verkeerd gebruik. Voor een eventuele vervanging van de SOFTWARE geldt een garantie voor de resterende periode van de oorspronkelijke garantieperiode of dertig (30) dagen, afhankelijk van wat langer is.

#### 7. BEPERKTE AANSPRAKELIJKHEID

QIAGEN of zijn leveranciers zijn in geen geval aansprakelijk voor schade in welke vorm dan ook (met inbegrip van, maar niet beperkt tot, schade wegens winstderving, bedrijfsstagnatie, verlies van bedrijfsinformatie of andere geldelijke verliezen, onvoorziene schade, gebrek aan commercieel succes, indirecte schade of gevolgschade - met name financiële schade of schade voortvloeiend uit de vorderingen van derden) door gebruik of gebrek aan gebruiksmogelijkheden van de SOFTWARE, zelfs niet als QIAGEN op de hoogte is gesteld van de mogelijkheid van dergelijke schade.

De bovengenoemde beperkingen van aansprakelijkheid gelden niet voor gevallen van persoonlijk letsel of schade die voortvloeit uit opzettelijke daden of grove nalatigheid en niet voor eventuele aansprakelijkheid onder de Duitse Wet Productaansprakelijkheid ("Produkthaftungsgesetz"), garanties of andere verplichte wettelijke bepalingen.

De bovenstaande beperking is van overeenkomstige toepassing in geval van:

- vertraging;
- vergoeding vanwege een defect;
- § vergoeding van gemaakte kosten.

#### 8. GEEN ONDERSTEUNING

Niets in deze overeenkomst verplicht QIAGEN ertoe ondersteuning voor de SOFTWARE te bieden. QIAGEN mag, maar is geenszins verplicht, eventuele defecten in de SOFTWARE te herstellen en/of updates te verschaffen aan de licentienemers van de SOFTWARE. U dient alle redelijke inspanningen te verrichten om QIAGEN direct op de hoogte te stellen van eventuele defecten die u aantreft in de SOFTWARE om te helpen verbeterde versie van de SOFTWARE te maken.

Op elke levering van ondersteuning door QIAGEN voor de SOFTWARE (met inbegrip van ondersteuning bij netwerkinstallatie) is uitsluitend de Aankoopovereenkomst of een daarbij horende Ondersteuningsovereenkomst van toepassing.

#### 9. BEËINDIGING

Als u zich niet houdt aan de algemene voorwaarden van deze Overeenkomst, dan kan QIAGEN deze Overeenkomst en uw recht en licentie om de SOFTWARE te gebruiken, beëindigen. U kunt deze Overeenkomst op elk willekeurig moment beëindigen door dit aan QIAGEN mede te delen. Na beëindiging van deze Overeenkomst, moet u de SOFTWARE van uw computer(s) en uit uw archieven verwijderen.

#### U STEMT ERMEE IN DAT QIAGEN NA BEËINDIGING VAN DEZE OVEREENKOMST OM WELKE REDEN DAN OOK, HET RECHT HEEFT MAATREGELEN TE NEMEN ZODAT DE SOFTWARE NIET LANGER WERKT.

#### 10. TOEPASSELIJK RECHT EN RECHTSGEBIED

Op deze Overeenkomst is het Duits recht van toepassing en deze Overeenkomst wordt naar Duits recht geïnterpreteerd, zonder uitvoering te geven aan conflicterende wetsbepalingen. De toepassing van de bepalingen van het Weens Koopverdrag wordt uitgesloten. Onverminderd eventuele andere bepalingen van deze Overeenkomst, onderwerpen de deelnemende partijen aan deze Overeenkomst zich aan de exclusieve bevoegdheid van de rechtbanken van Düsseldorf.